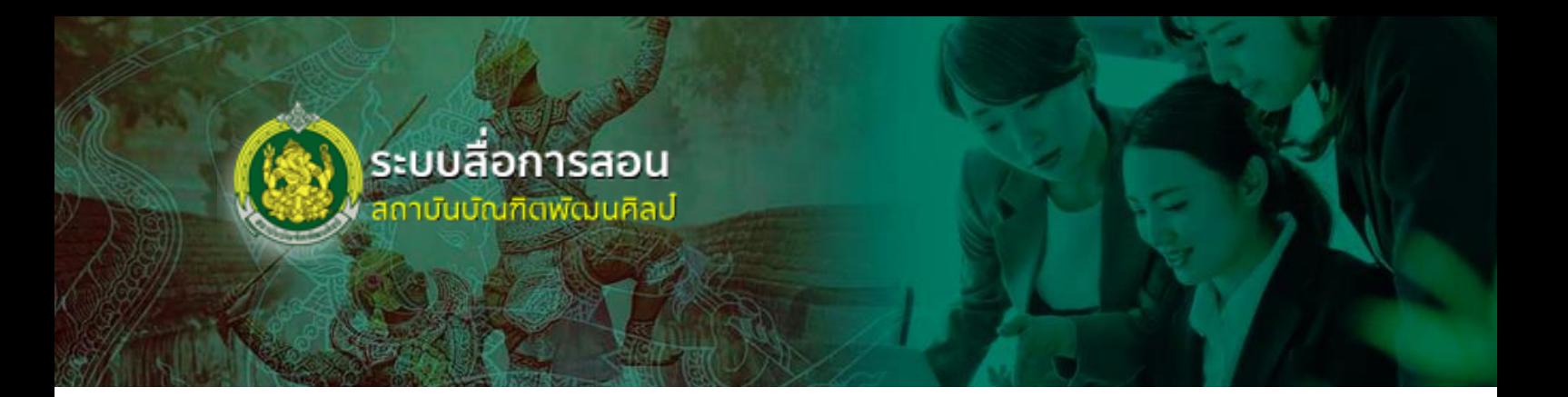

# **คู่มือการใช้งานระบบสื่อสาระองค์ความรู้**

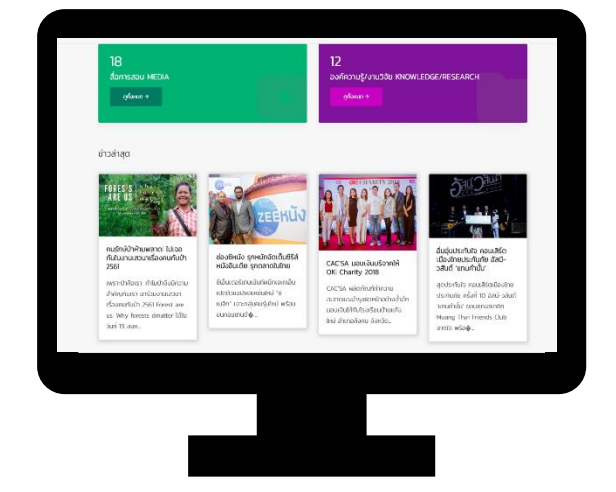

# **ส าหรับ อาจารย์/ บุคลากร สถาบันบัณฑิตพัฒนศิลป์**

# สารบัญ

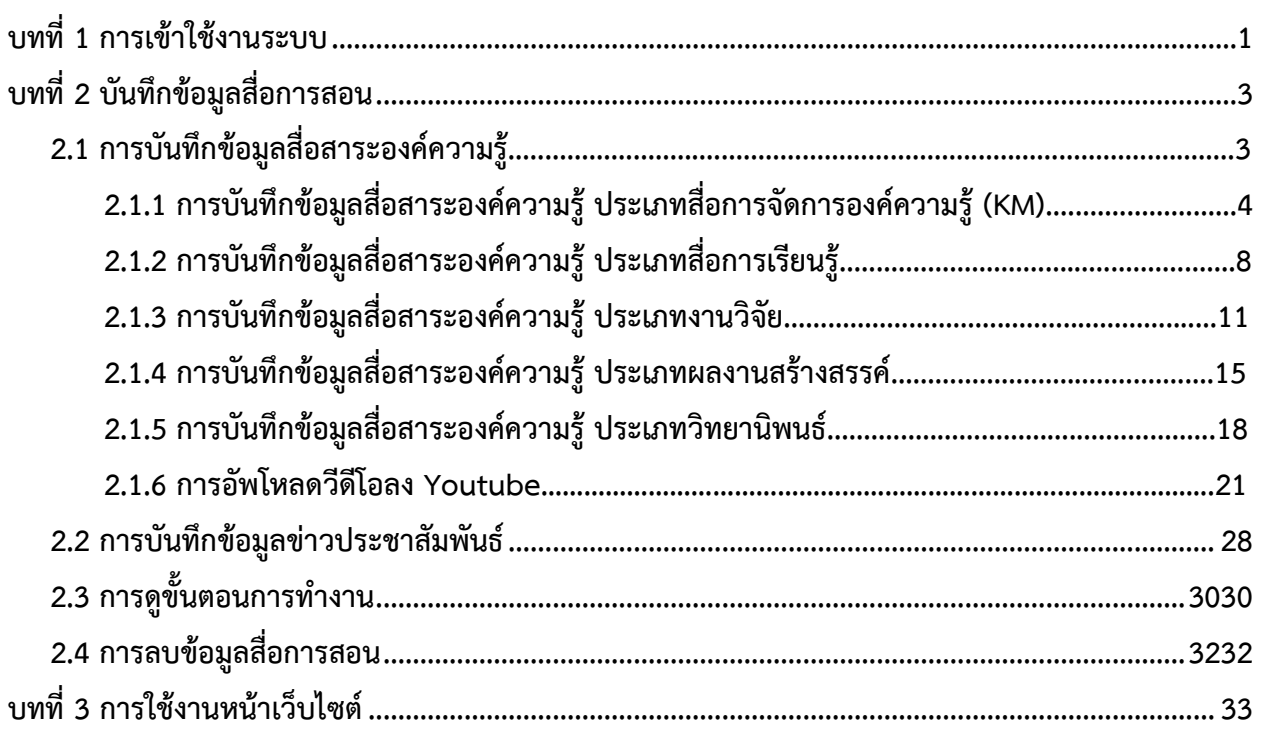

# <span id="page-2-0"></span>**บทที่ 1 การเข้าใช้งานระบบ**

การใช้งานระบบสื่อการสอน สถาบันบัณฑิตพัฒนศิลป์สามารถเข้าใช้งานผ่านเว็บเบราว์เซอร์ เช่น Internet Explorer (IE) © Google Chrome หรือ (��) Mozilla Firefox เป็นต้น โดยดำเนินการตามขั้นตอน ดังนี้

1. กรอก URL ของระบบสื่อการสอน สถาบันบัณฑิตพัฒนศิลป์ในช่อง Address

URL ส าหรับเข้าใช้งานระบบ คือ http://media.bpi.ac.th/

และสำหรับผู้ดูแลระบบ คือ <http://media.bpi.ac.th/admin>

- 2. แสดงหน้าจอสำหรับเข้าใช้งานดังรูปที่ 1 ให้พิมพ์ชื่อผู้ใช้ (Username) และรหัสผ่าน (Password)
- 3. คลิกปุ่ม **เข้าสู่ระบบ**

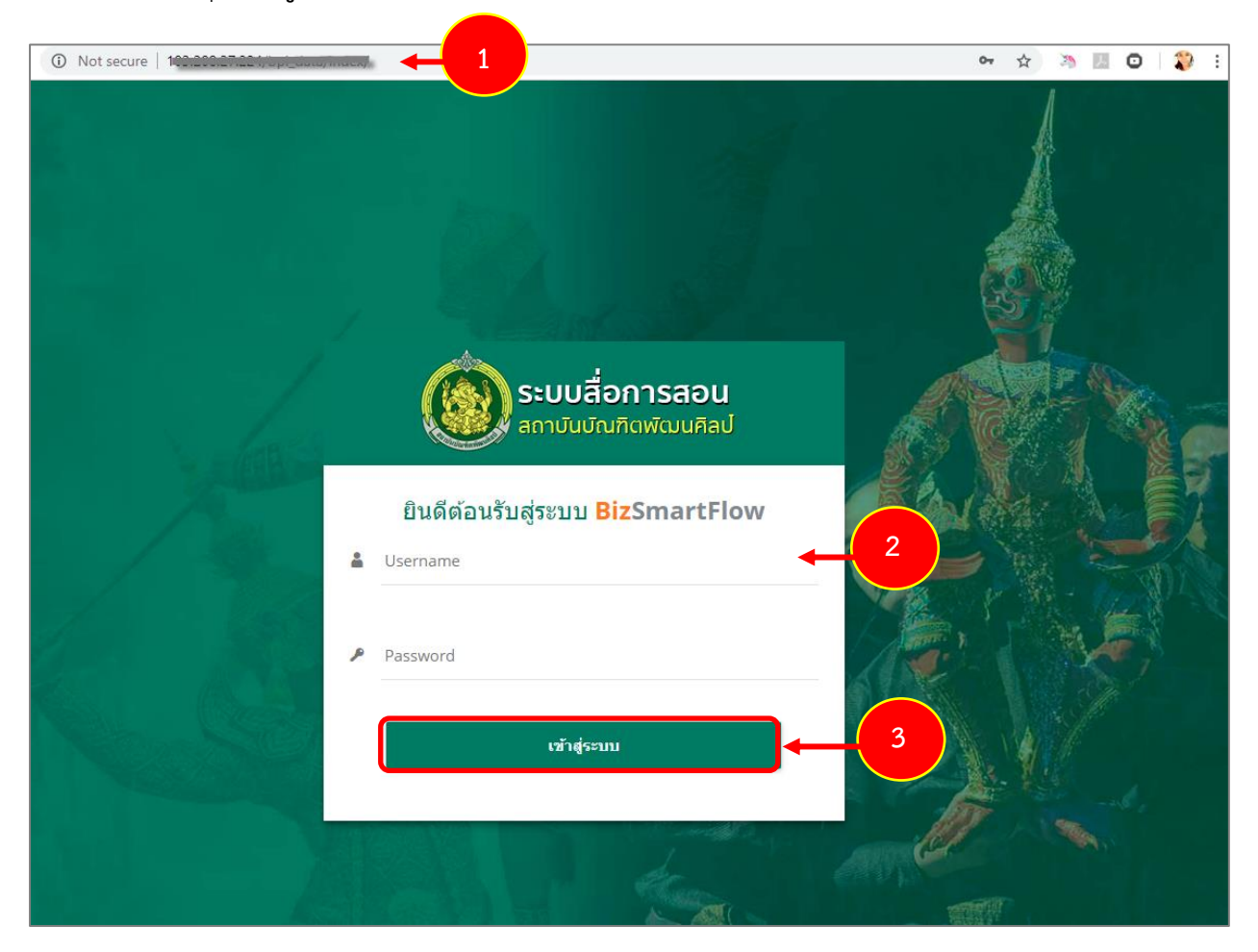

รูปที่ 1 แสดงหน้าจอเข้าสู่ระบบสื่อการสอน สถาบันบัณฑิตพัฒนศิลป์

4. แสดงหน้าหลักระบบสื่อการสอน สถาบันบัณฑิตพัฒนศิลป์หลังจากเข้าสู่ระบบ (login) ดังรูป

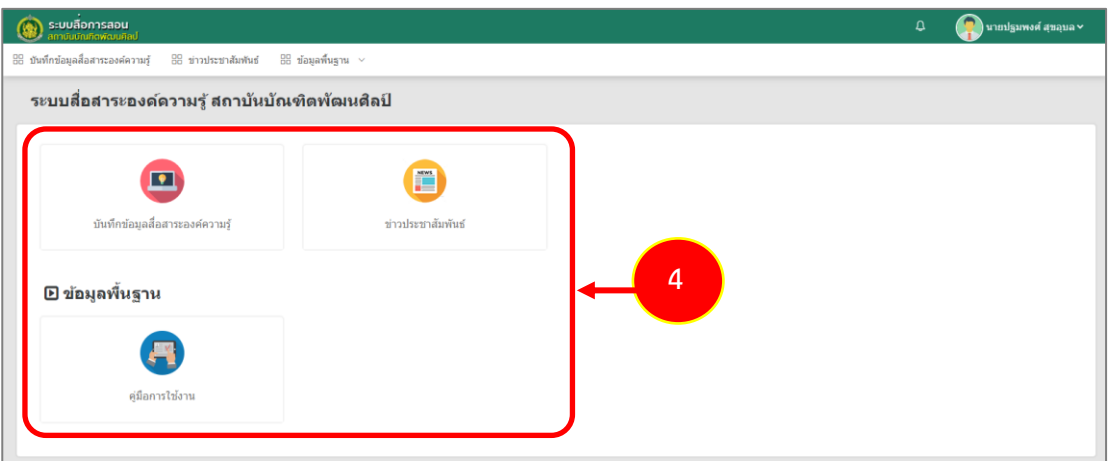

รูปที่ 2 แสดงหน้าจอระบบสื่อการสอน สถาบันบัณฑิตพัฒนศิลป์

## 5. กรณีต้องการออกจากระบบ ให้คลิก **ชื่อผู้ใช้ระบบ** จากนั้นคลิก **Logout**

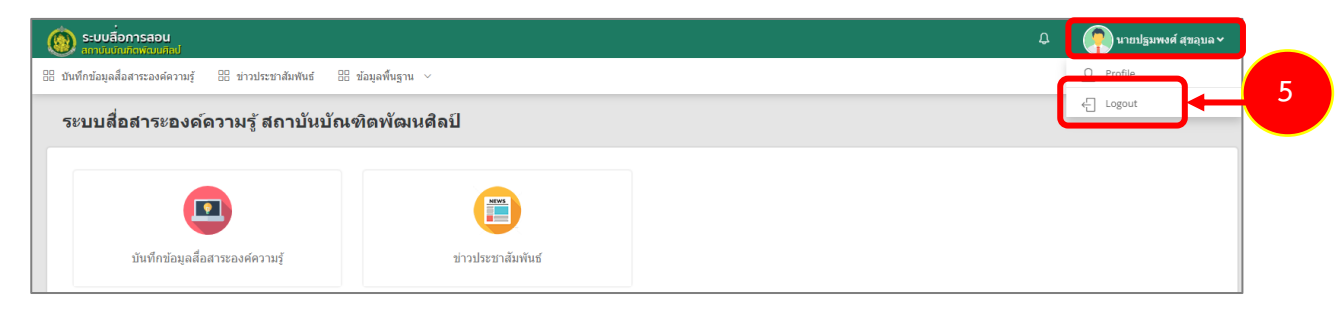

รูปที่ 3 แสดงหน้าจอระบบสื่อการสอน สถาบันบัณฑิตพัฒนศิลป์

# <span id="page-4-0"></span>**บทที่ 2 บันทึกข้อมูลสื่อสาระองค์ความรู้**

### <span id="page-4-1"></span>**2.1 การบันทึกข้อมูลสื่อสาระองค์ความรู้**

การบันทึกข้อมูลสื่อสาระองค์ความรู้ส าหรับอาจารย์/ บุคลากร มีขั้นตอนดังนี้

1. คลิกเมนู **บันทึกข้อมูลสื่อสาระองค์ความรู้**

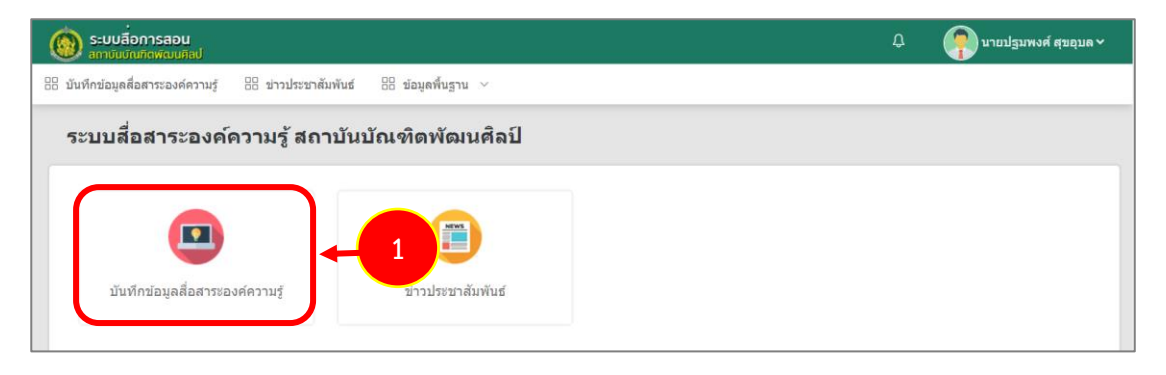

รูปที่ 4 แสดงหน้าจอระบบสื่อการสอน สถาบันบัณฑิตพัฒนศิลป์

2. ระบบแสดงหน้าจอบันทึกข้อมูลสื่อสาระองค์ความรู้ ดังรูป ต้องการเพิ่มสื่อการสอนรายการใหม่ให้ คลิกปุ่ม **เพิ่มข้อมูล** 

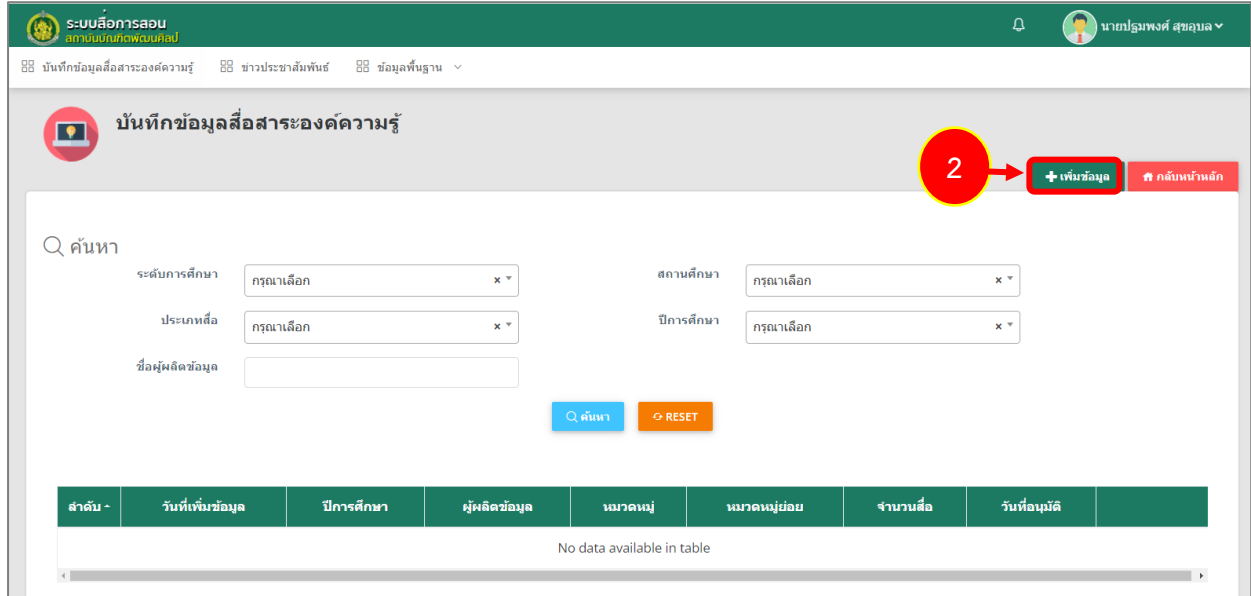

รูปที่ 5 แสดงหน้าจอบันทึกสื่อสาระองค์ความรู้

3. ระบบแสดงหน้าจอบันทึกข้อมูลประเภทสื่อ ดังรูป กรอกข้อมูลประเภทสื่อให้ครบถ้วนโดยเฉพาะ หัวข้อที่มีเครื่องหมายดอกจัน (\*) กำกับ

- วันที่บันทึกข้อมูล
- ประเภทสื่อ
- เจ้าของสื่อ

หากกรอกข้อมูลครบถ้วน ให้คลิกปุ่ม **ถัดไป**

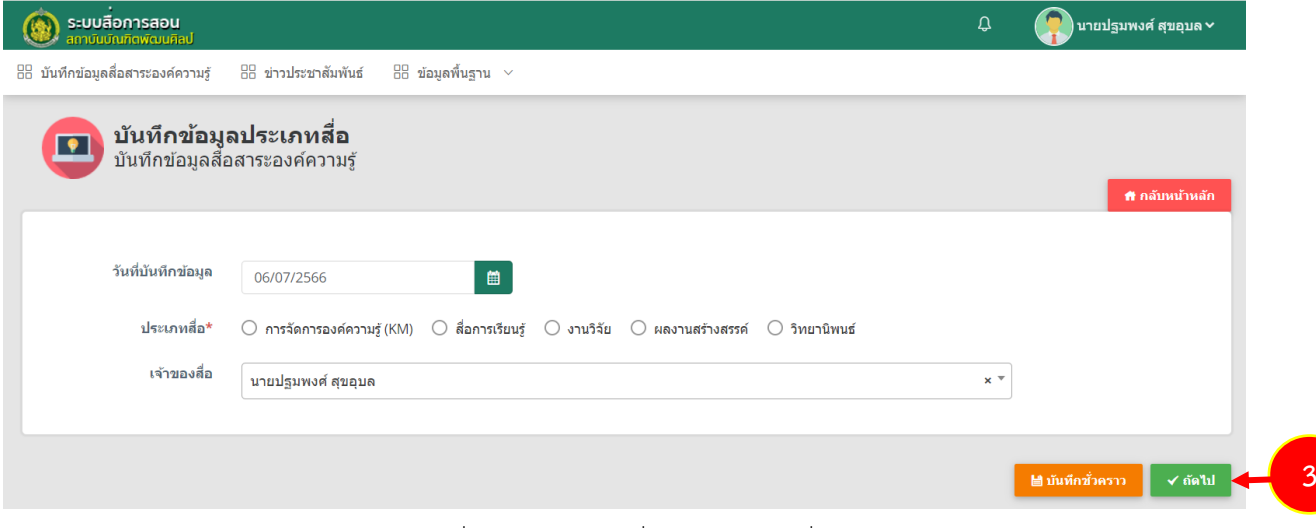

รูปที่ 6 แสดงหน้าจอเพิ่มข้อมูลประเภทสื่อ

#### **2.1.1 การบันทึกข้อมูลสื่อสาระองค์ความรู้ประเภทสื่อการจัดการองค์ความรู้ (KM)**

การบันทึกข้อมูลสื่อสาระองค์ความรู้ ประเภทสื่อการจัดการองค์ความรู้ (KM) สำหรับอาจารย์/ บุคลากร มีขั้นตอนดังนี้

1. ระบบแสดงหน้าจอบันทึกข้อมูลสื่อสาระองค์ความรู้ ประเภทสื่อการจัดการองค์ความรู้ (KM) ดังรูป ต้องการเพิ่มข้อมูลการจัดการองค์ความรู้ (KM) รายการใหม่ให้คลิกปุ่ม **เพิ่มข้อมูล**

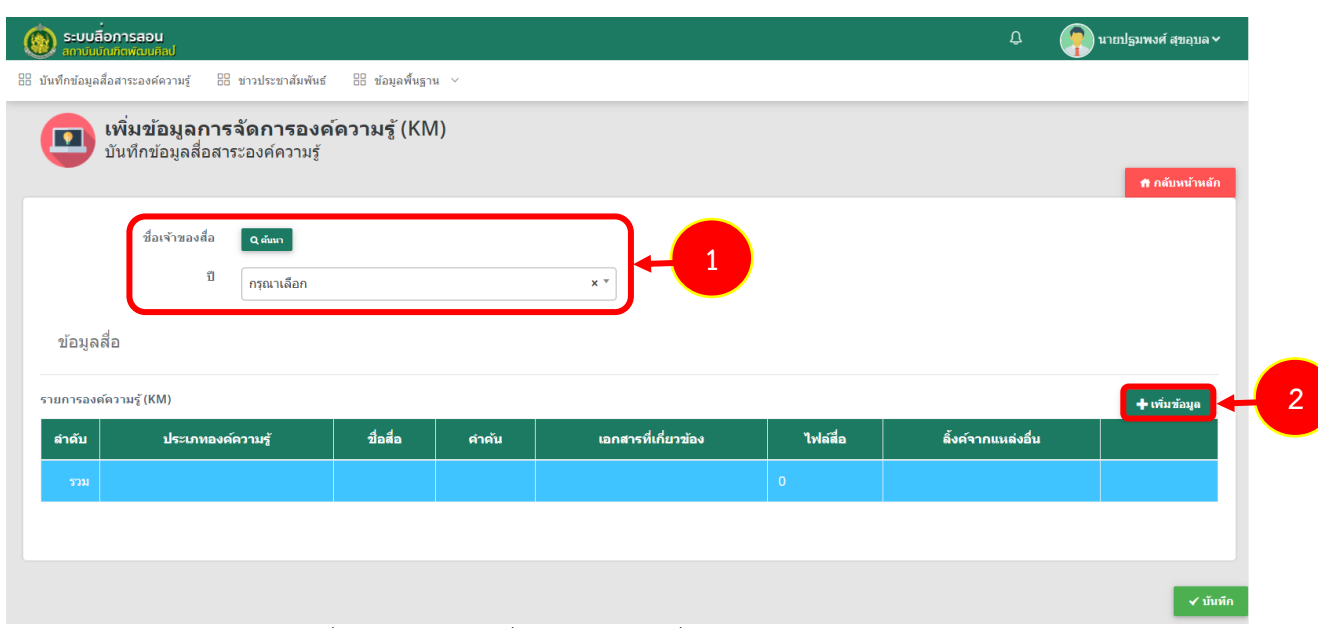

รูปที่ 7 แสดงหน้าจอเพิ่มข้อมูลประเภทสื่อการจัดการองค์ความรู้ (KM)

**สงวนลิขสิทธิ์ © สถาบันบัณฑิตพัฒนศิลป์**

2. ระบบแสดงหน้าต่างเพิ่มข้อมูลสื่อสาระองค์ความรู้ ประเภทสื่อการจัดการองค์ความรู้ (KM) ดังรูป กรอกข้อมูลประเภทสื่อการจัดการองค์ความรู้ (KM) ให้ครบถ้วนโดยเฉพาะหัวข้อที่มีเครื่องหมาย ดอกจัน (\*) กำกับ

- ประเภทองค์ความรู้
- ชื่อสื่อ(ไทย)
- ชื่อสื่อ(อังกฤษ)
- สถานที่จัดเก็บ
- ชื่อผู้แต่ง/ผู้จัดทำ
- หน่วยงานผลิตสื่อ
- ปีที่ตีพิมพ์
- ปีงบประมาณ
- งบประมาณ
- รายละเอียดสื่อ

<mark>ง</mark> สื่อสาระองค์ความรู้

- คำค้น

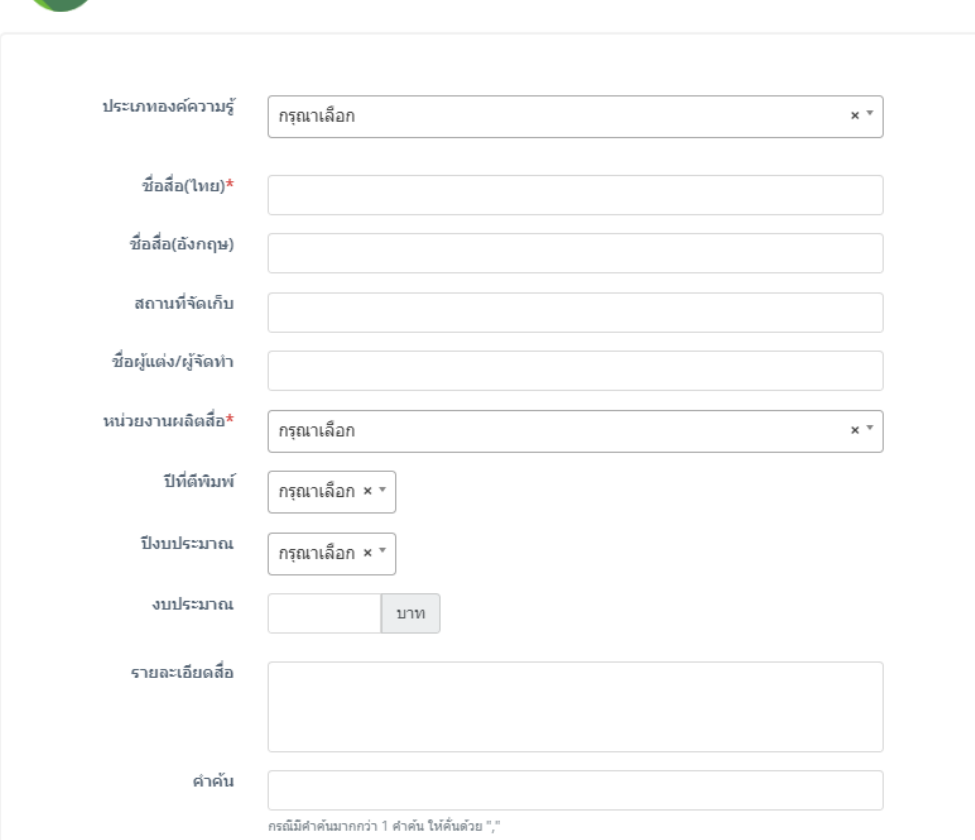

รูปที่ 8 แสดงหน้าจอกรอกข้อมูลประเภทสื่อการจัดการองค์ความรู้ (KM)

- ไฟล์เอกสารที่เกี่ยวข้อง
- ประเภทการอัพโหลด
- ลิ้งค์จากแหล่งอื่น

#### หากกรอกข้อมูลครบถ้วนแล้ว ให้คลิกปุ่ม **บันทึก**

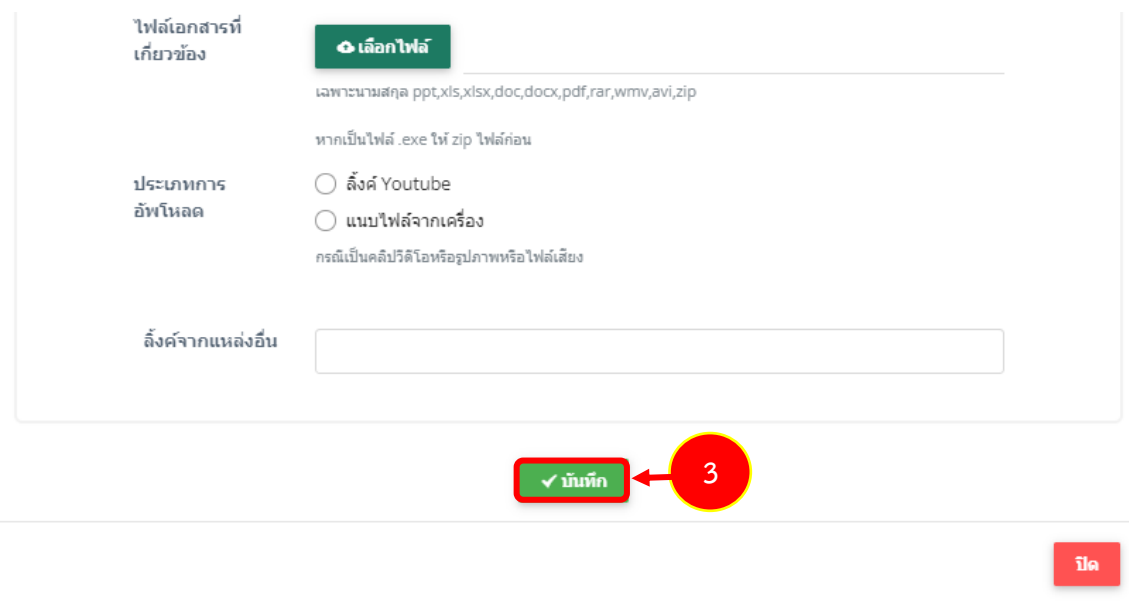

- เลือกประเภทการดาวน์โหลด มี 2 ประเภท คือ

1) ลิงค์ Youtube โดยคัดลอกลิงค์จาก Youtube มาวางในช่องลิ้งค์สื่อการสอน

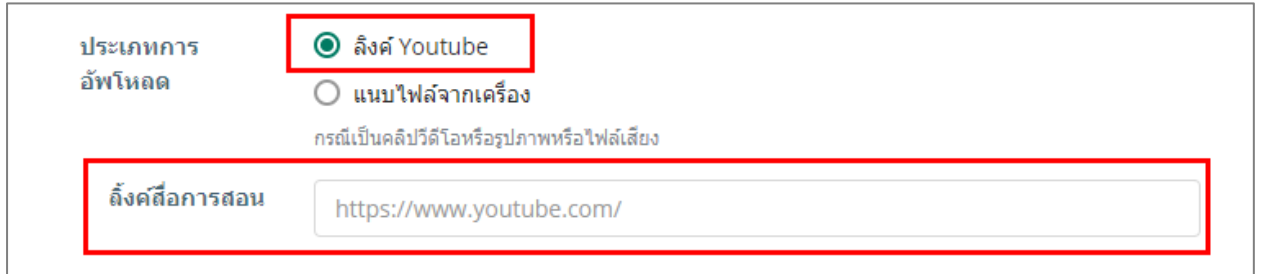

### 2) แนบไฟล์จากเครื่อง โดยคลิกปุ่ม **เลือกไฟล์**จากนั้นเลือกไฟล์มีเดียจากเครื่อง

#### คอมพิวเตอร์ของผู้ใช้

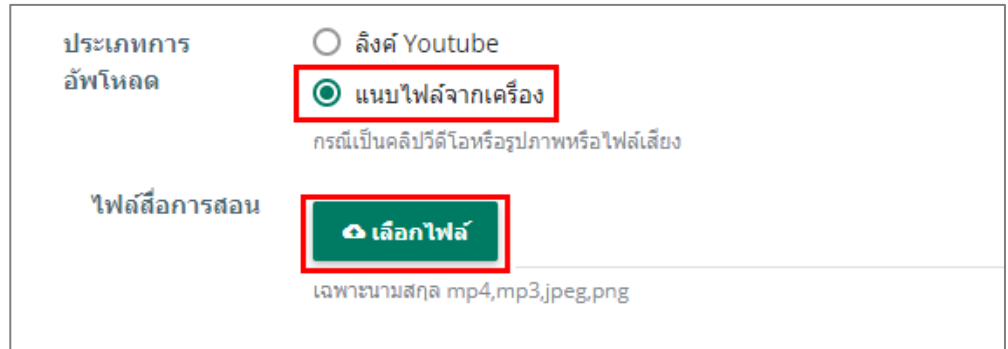

#### **สงวนลิขสิทธิ์ © สถาบันบัณฑิตพัฒนศิลป์**

3. ระบบจะแสดงรายการประเภทสื่อการจัดการองค์ความรู้ (KM) ที่เพิ่มเข้าระบบ สามารถเพิ่ม ์ สื่อการจัดการองค์ความรู้ (KM) รายการอื่นๆ และสามารถแก้ไข หรือลบข้อมูลสื่อได้ เมื่อกรอกข้อมูลสื่อการสอน เรียบร้อยแล้วให้คลิกปุ่ม **บันทึก**

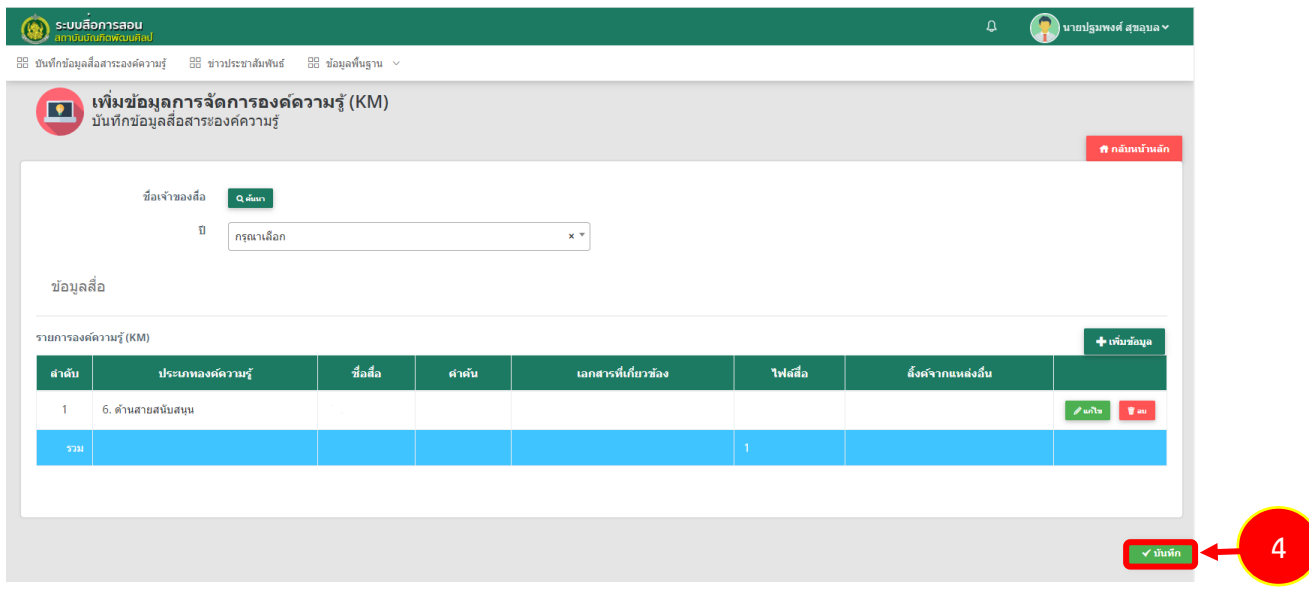

รูปที่ 9 แสดงหน้าจอรายการสื่อการจัดการองค์ความรู้ (KM)

#### **2.1.2 การบันทึกข้อมูลสื่อสาระองค์ความรู้ประเภทสื่อการเรียนรู้**

การบันทึกข้อมูลสื่อสาระองค์ความรู้ ประเภทสื่อการเรียนรู้ส าหรับอาจารย์/ บุคลากร มีขั้นตอนดังนี้ 1. ระบบแสดงหน้าจอบันทึกข้อมูลสื่อสาระองค์ความรู้ ประเภทสื่อการเรียนรู้ดังรูป ต้องการเพิ่ม ข้อมูลสื่อสาระองค์ความรู้ รายการใหม่ให้คลิกปุ่ม **เพิ่มข้อมูล**

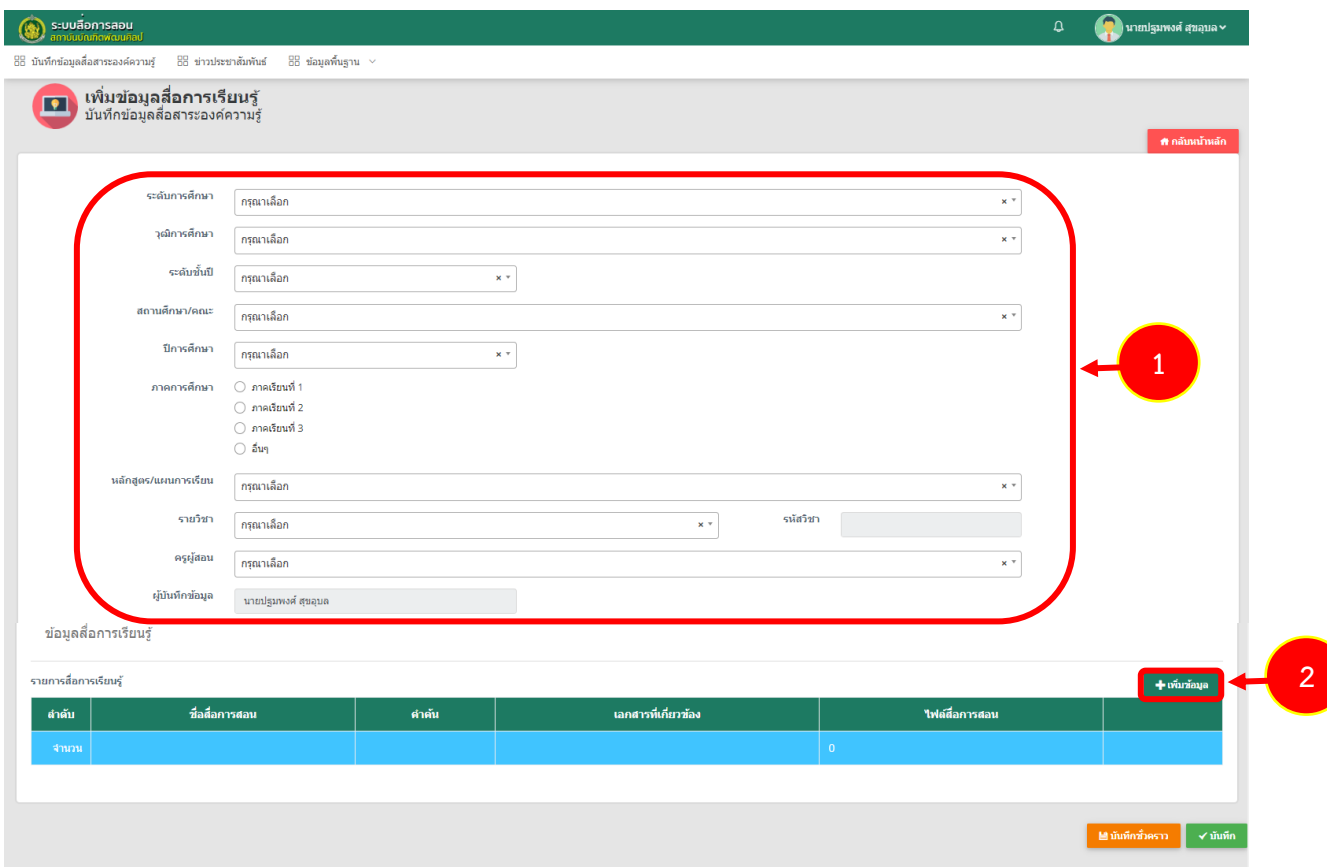

รูปที่ 10 แสดงหน้าจอหลักเพิ่มข้อมูลประเภทสื่อการเรียนรู้

2. ระบบแสดงหน้าต่างเพิ่มข้อมูลสื่อสาระองค์ความรู้ ประเภทสื่อการเรียนรู้ดังรูป กรอกข้อมูล ประเภทสื่อการเรียนรู้ ให้ครบถ้วนโดยเฉพาะหัวข้อที่มีเครื่องหมายดอกจัน (\*) กำกับ

- ประเภทสื่อการเรียนรู้
- ชื่อสื่อ (ภาษาไทย)
- ชื่อสื่อ (ภาษาอังกฤษ)
- ชื่อผู้แต่ง/ผู้จัดทำ
- หน่วยงานผลิตสื่อ
- ปีงบประมาณ
- งบประมาณ
- รายละเอียดสื่อ
- คำค้น

์<br>สื่อสาระองค์ความรู้

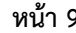

ปิด

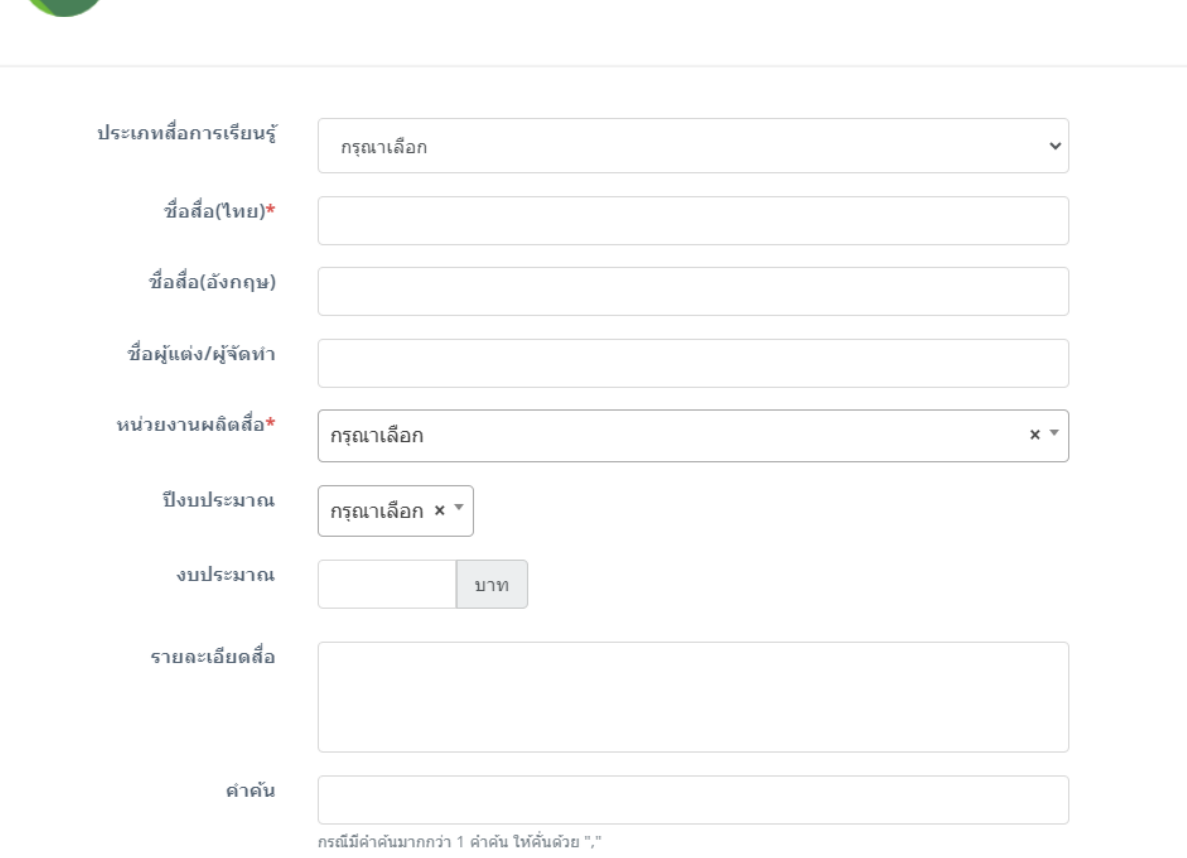

#### รูปที่ 11 แสดงหน้าจอกรอกข้อมูลประเภทสื่อการเรียนรู้

- ไฟล์เอกสารที่เกี่ยวข้อง
- ประเภทการอัพโหลด
- ลิ้งค์จากแหล่งอื่น

#### หากกรอกข้อมูลครบถ้วนแล้ว ให้คลิกปุ่ม **บันทึก**

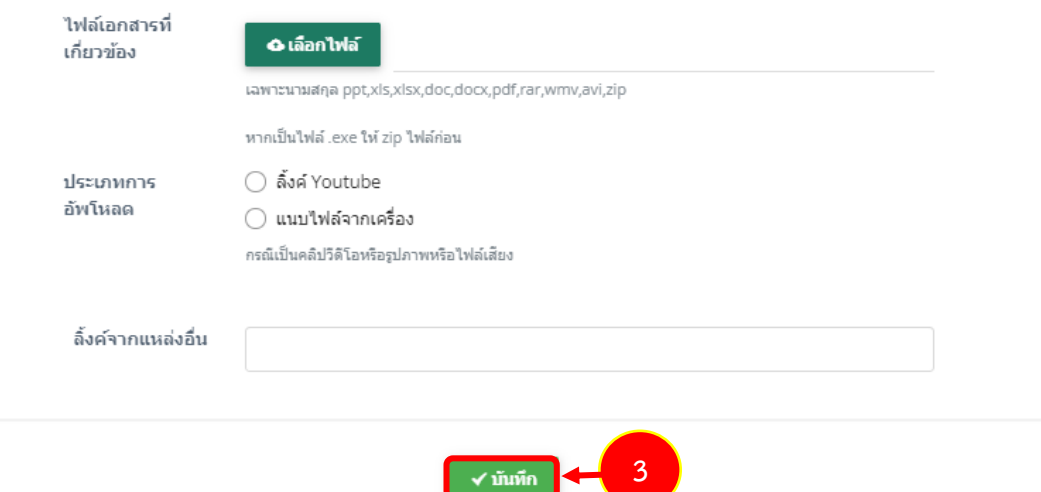

- เลือกประเภทการดาวน์โหลด มี 2 ประเภท คือ

1) ลิงค์ Youtube โดยคัดลอกลิงค์จาก Youtube มาวางในช่องลิ้งค์สื่อการสอน

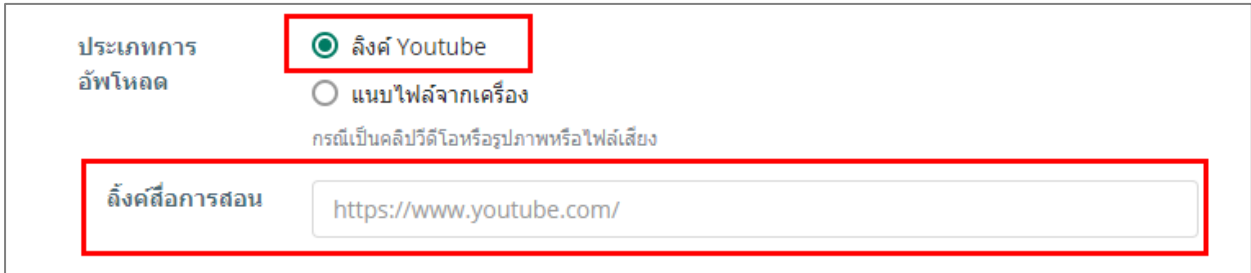

2) แนบไฟล์จากเครื่อง โดยคลิกปุ่ม **เลือกไฟล์**จากนั้นเลือกไฟล์มีเดียจากเครื่อง

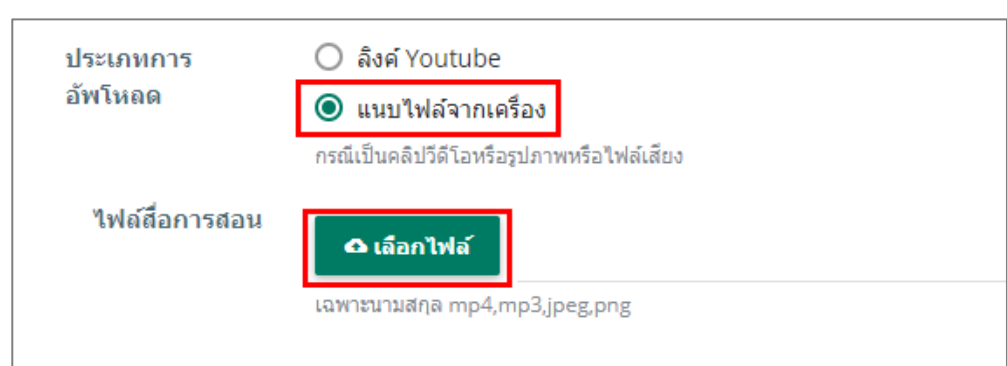

3. ระบบจะแสดงรายการประเภทสื่อการเรียนรู้ ที่เพิ่มเข้าระบบ สามารถเพิ่มสื่อการเรียนรู้ รายการอื่นๆ และสามารถแก้ไข หรือลบข้อมูลสื่อได้เมื่อกรอกข้อมูลสื่อการสอนเรียบร้อยแล้วให้คลิกปุ่ม **บันทึก**

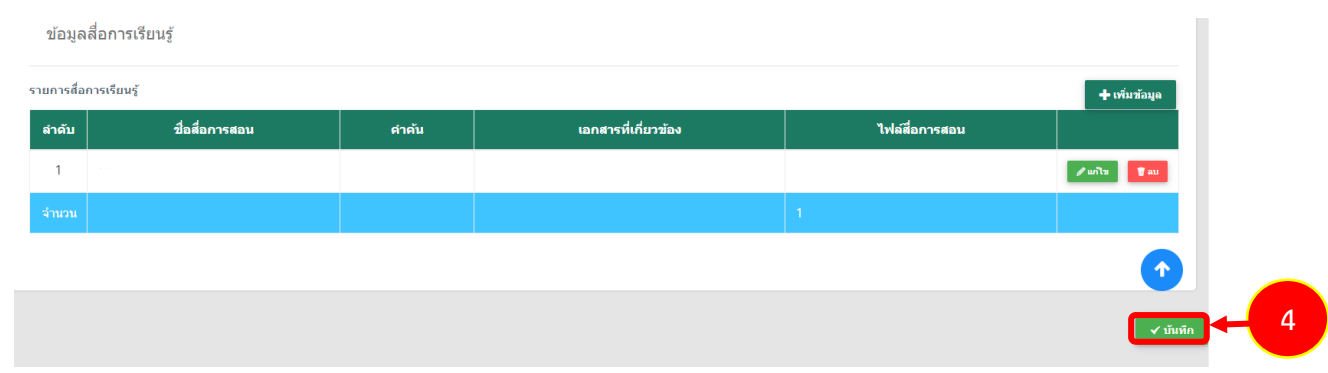

รูปที่ 12 แสดงหน้าจอรายการสื่อการเรียนรู้

#### คอมพิวเตอร์ของผู้ใช้

#### **2.1.3 การบันทึกข้อมูลสื่อสาระองค์ความรู้ประเภทงานวิจัย**

ี การบันทึกข้อมูลสื่อสาระองค์ความรู้ ประเภทงานวิจัย สำหรับอาจารย์/ บุคลากร มีขั้นตอนดังนี้ 1. ระบบแสดงหน้าจอบันทึกข้อมูลสื่อสาระองค์ความรู้ ประเภทงานวิจัย ดังรูป ต้องการเพิ่ม ข้อมูลงานวิจัย รายการใหม่ให้คลิกปุ่ม **เพิ่มข้อมูล**

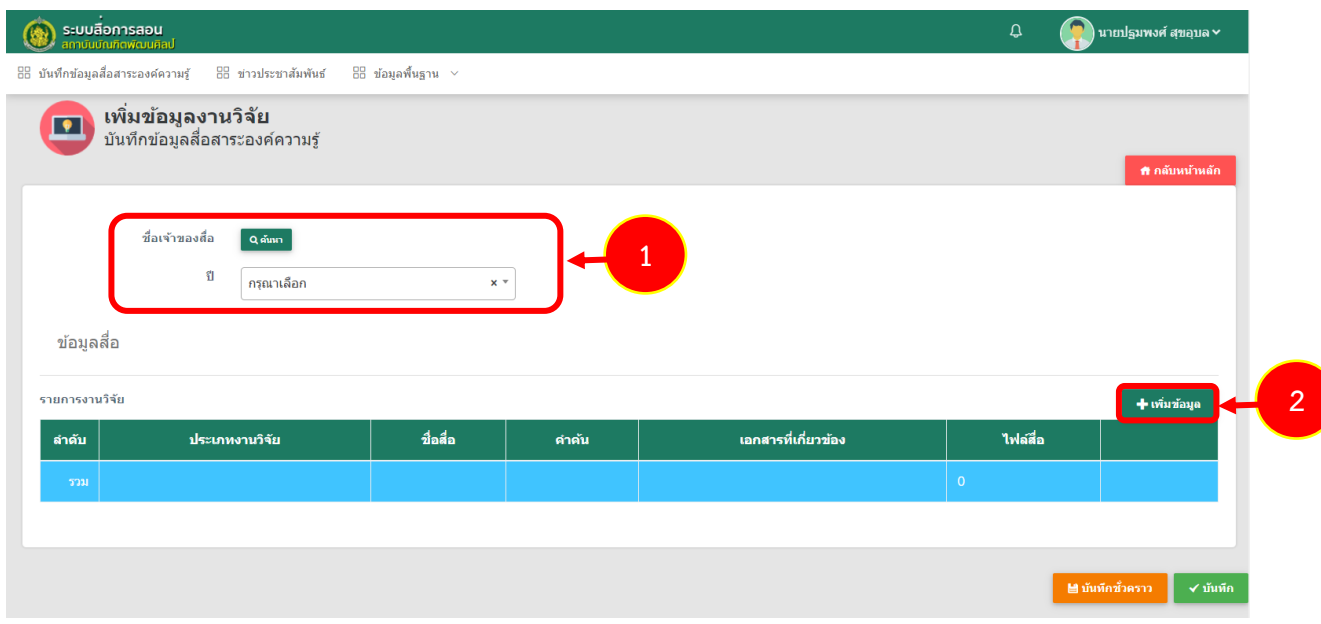

รูปที่ 13 แสดงหน้าจอหลักเพิ่มข้อมูลประเภทงานวิจัย

2. ระบบแสดงหน้าต่างเพิ่มข้อมูลสื่อสาระองค์ความรู้ ประเภทงานวิจัย ดังรูป กรอกข้อมูล

้ ประเภทงานวิจัย ให้ครบถ้วนโดยเฉพาะหัวข้อที่มีเครื่องหมายดอกจัน (\*) กำกับ

- ประเภทงานวิจัย
- ชื่อสื่อ (ภาษาไทย)
- ชื่อสื่อ (ภาษาอังกฤษ)
- สถานที่จัดเก็บ
- ชื่อผู้แต่ง/ผู้จัดทำ
- หน่วยงานผลิตสื่อ
- ปีที่ตีพิมพ์
- ปีงบประมาณ
- งบประมาณ
- รายละเอียดสื่อ
- คำค้น

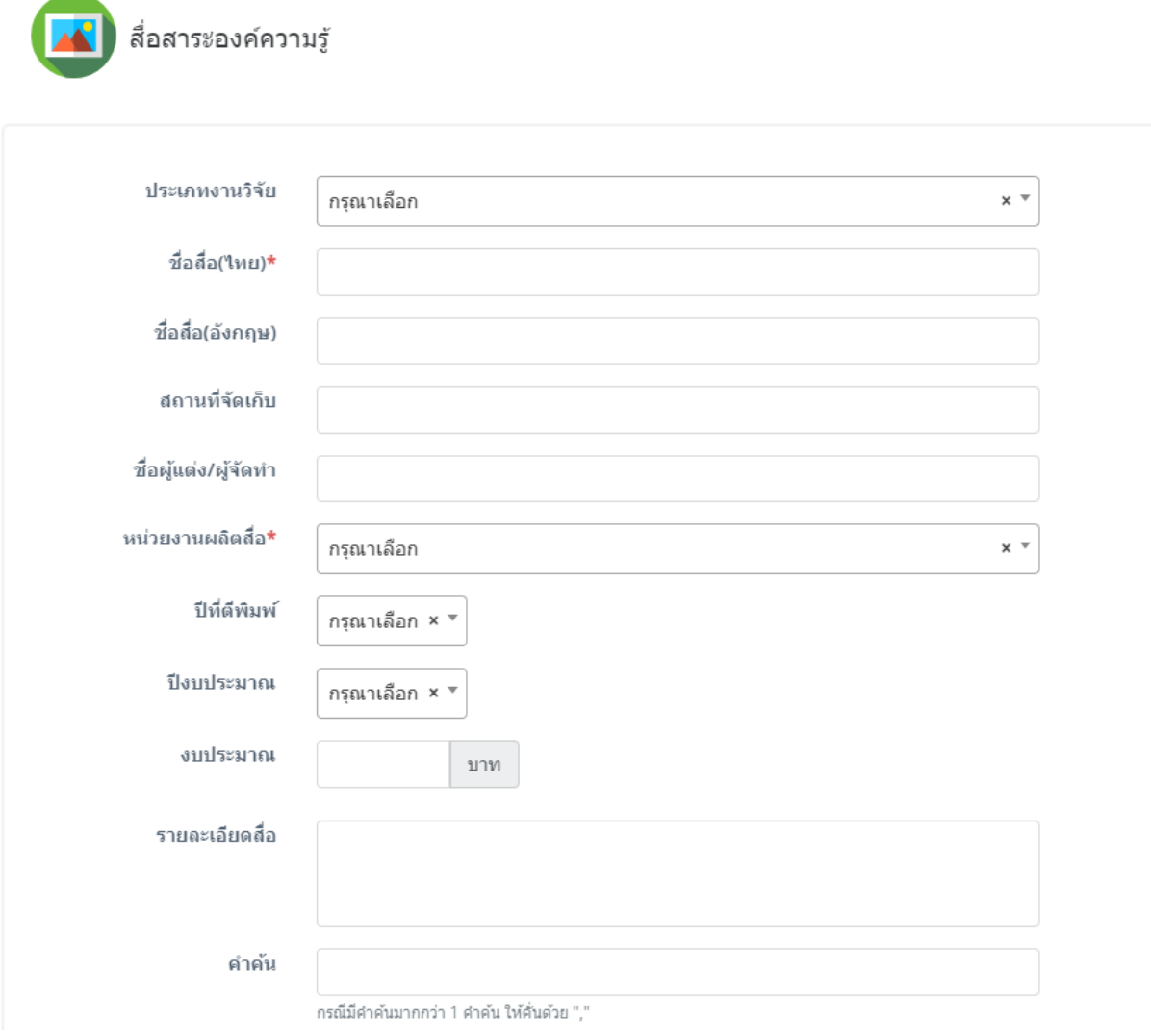

รูปที่ 14 แสดงหน้าจอกรอกข้อมูลประเภทงานวิจัย

- ไฟล์เอกสารที่เกี่ยวข้อง
- ประเภทการอัพโหลด
- ลิ้งค์จากแหล่งอื่น

#### หากกรอกข้อมูลครบถ้วนแล้ว ให้คลิกปุ่ม **บันทึก**

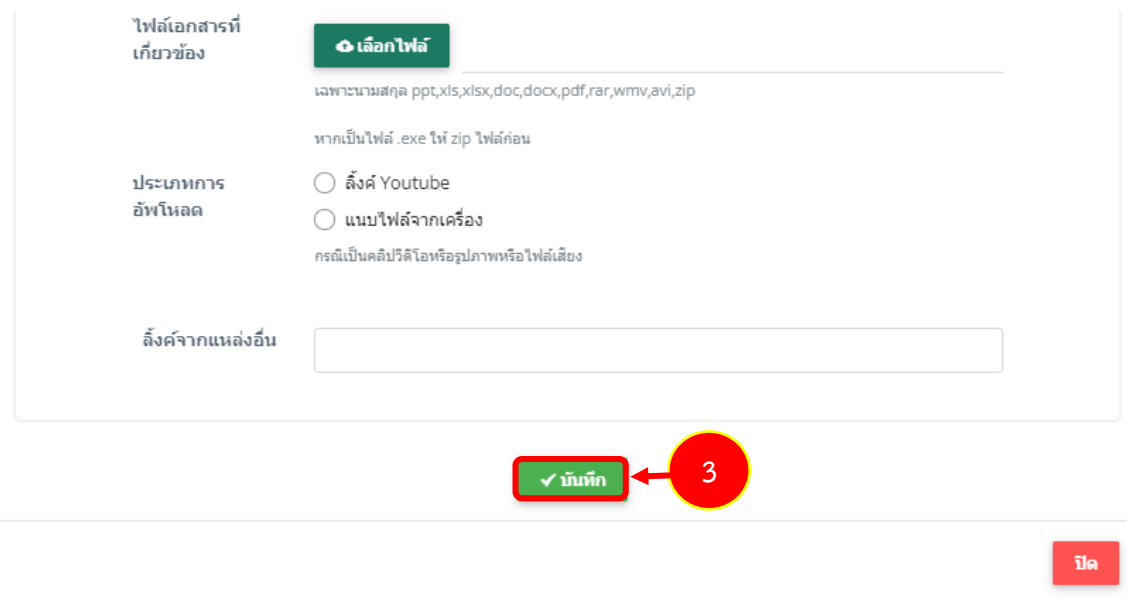

- เลือกประเภทการดาวน์โหลด มี 2 ประเภท คือ

1) ลิงค์ Youtube โดยคัดลอกลิงค์จาก Youtube มาวางในช่องลิ้งค์สื่อการสอน

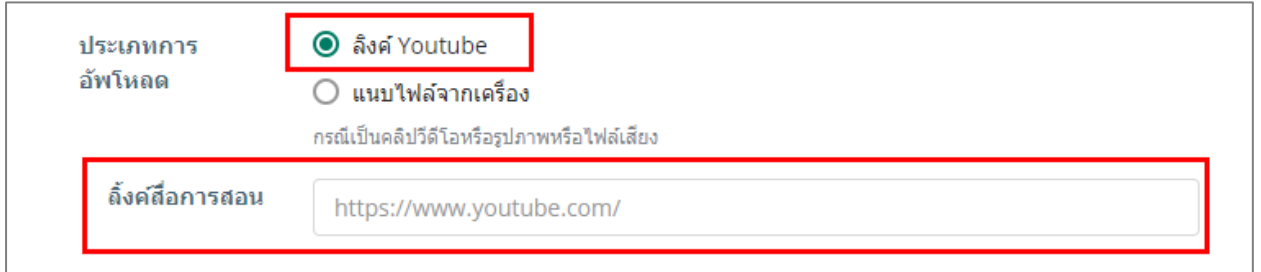

### 2) แนบไฟล์จากเครื่อง โดยคลิกปุ่ม **เลือกไฟล์**จากนั้นเลือกไฟล์มีเดียจากเครื่อง

#### คอมพิวเตอร์ของผู้ใช้

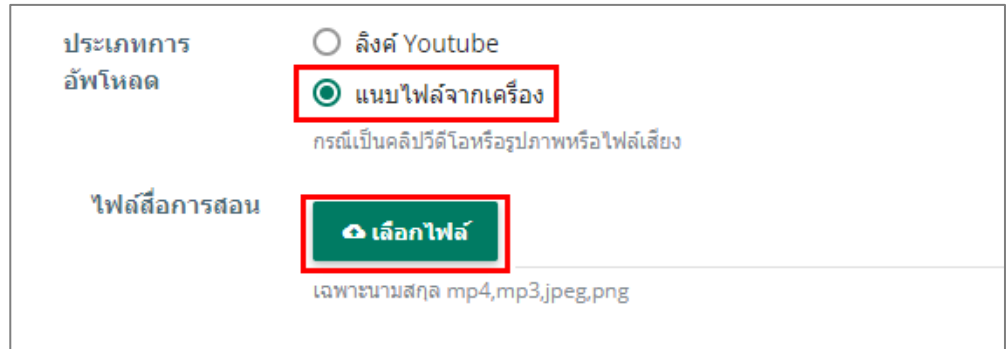

#### **สงวนลิขสิทธิ์ © สถาบันบัณฑิตพัฒนศิลป์**

3. ระบบจะแสดงรายการประเภทงานวิจัย ที่เพิ่มเข้าระบบ สามารถเพิ่มข้อมูลงานวิจัย รายการ อื่นๆ และสามารถแก้ไข หรือลบข้อมูลสื่อได้เมื่อกรอกข้อมูลสื่อการสอนเรียบร้อยแล้วให้คลิกปุ่ม **บันทึก**

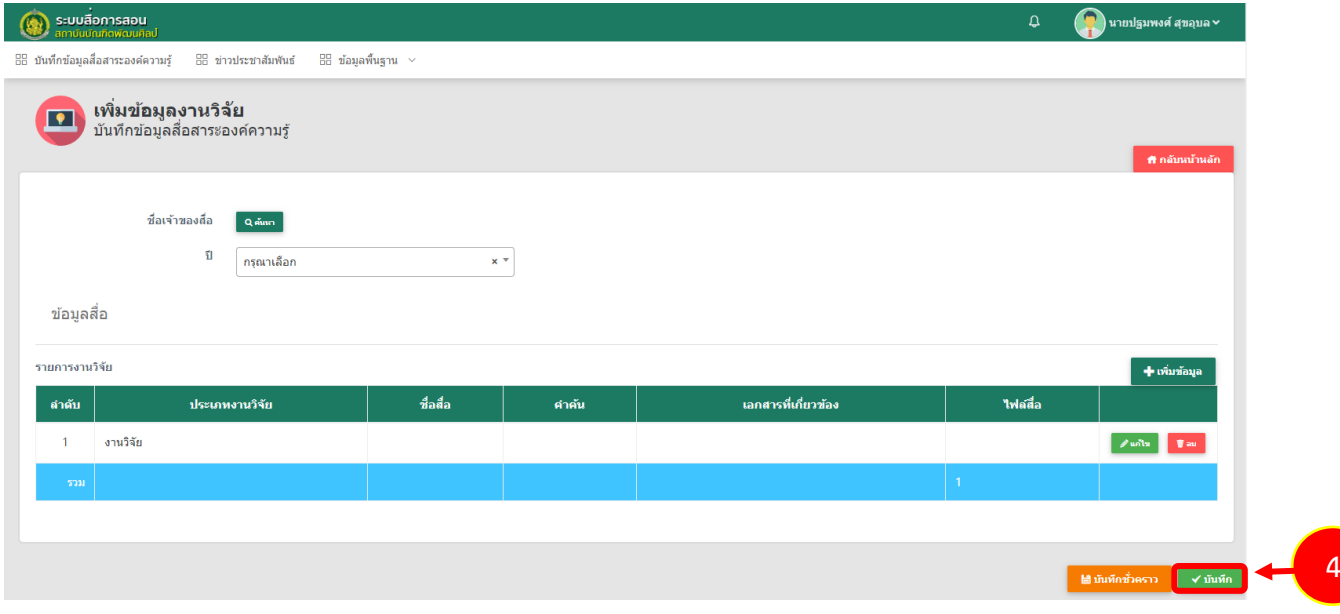

รูปที่ 15 แสดงหน้าจอรายการงานวิจัย

#### **2.1.4 การบันทึกข้อมูลสื่อสาระองค์ความรู้ประเภทผลงานสร้างสรรค์**

การบันทึกข้อมูลสื่อสาระองค์ความรู้ ประเภทผลงานสร้างสรรค์ สำหรับอาจารย์/ บุคลากร มีขั้นตอนดังนี้

1. ระบบแสดงหน้าจอบันทึกข้อมูลสื่อสาระองค์ความรู้ ประเภทผลงานสร้างสรรค์ ดังรูป ต้องการ เพิ่มข้อมูลผลงานสร้างสรรค์ รายการใหม่ให้คลิกปุ่ม **เพิ่มข้อมูล**

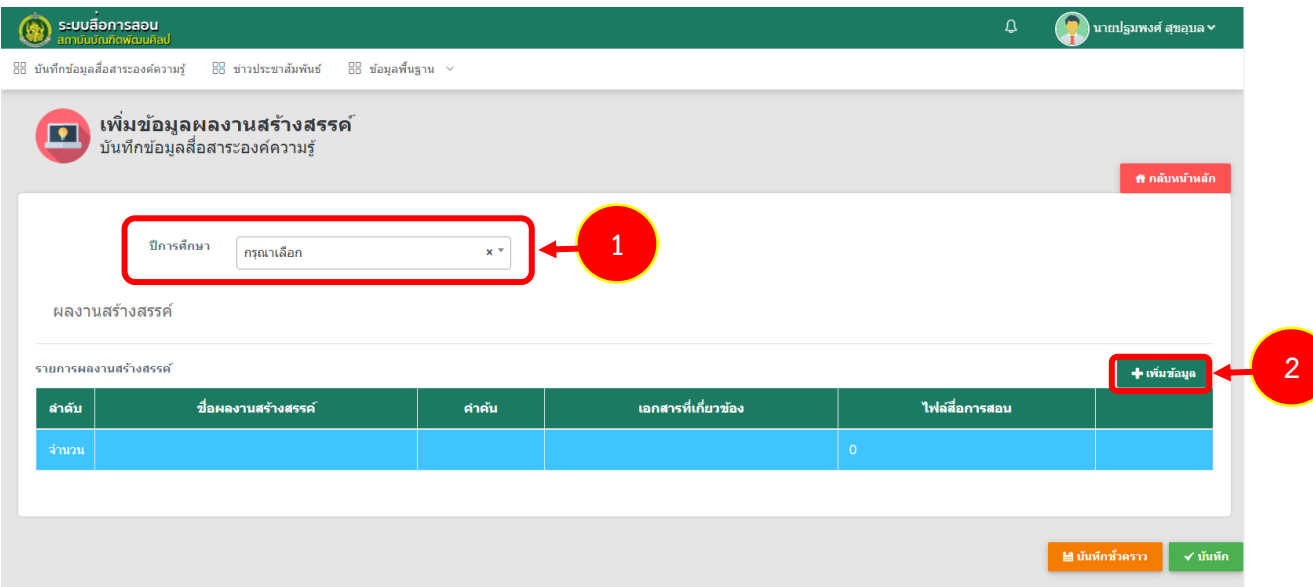

รูปที่ 16 แสดงหน้าจอหลักเพิ่มข้อมูลประเภทผลงานสร้างสรรค์

2. ระบบแสดงหน้าต่างเพิ่มข้อมูลสื่อสาระองค์ความรู้ ประเภทผลงานสร้างสรรค์ ดังรูป กรอก

่ ข้อมูลประเภทงานวิจัย ให้ครบถ้วนโดยเฉพาะหัวข้อที่มีเครื่องหมายดอกจัน (\*) กำกับ

- ประเภทผลงานสร้างสรรค์
- ชื่อสื่อ (ภาษาไทย)
- ชื่อสื่อ (ภาษาอังกฤษ)
- ชื่อผู้แต่ง/ผู้จัดทำ
- หน่วยงานผลิตสื่อ
- ปีงบประมาณ
- งบประมาณ
- รายละเอียดสื่อ
- คำค้น

 $\bar{\mathbf{u}}$ 

#### สื่อสาระองค์ความรู้

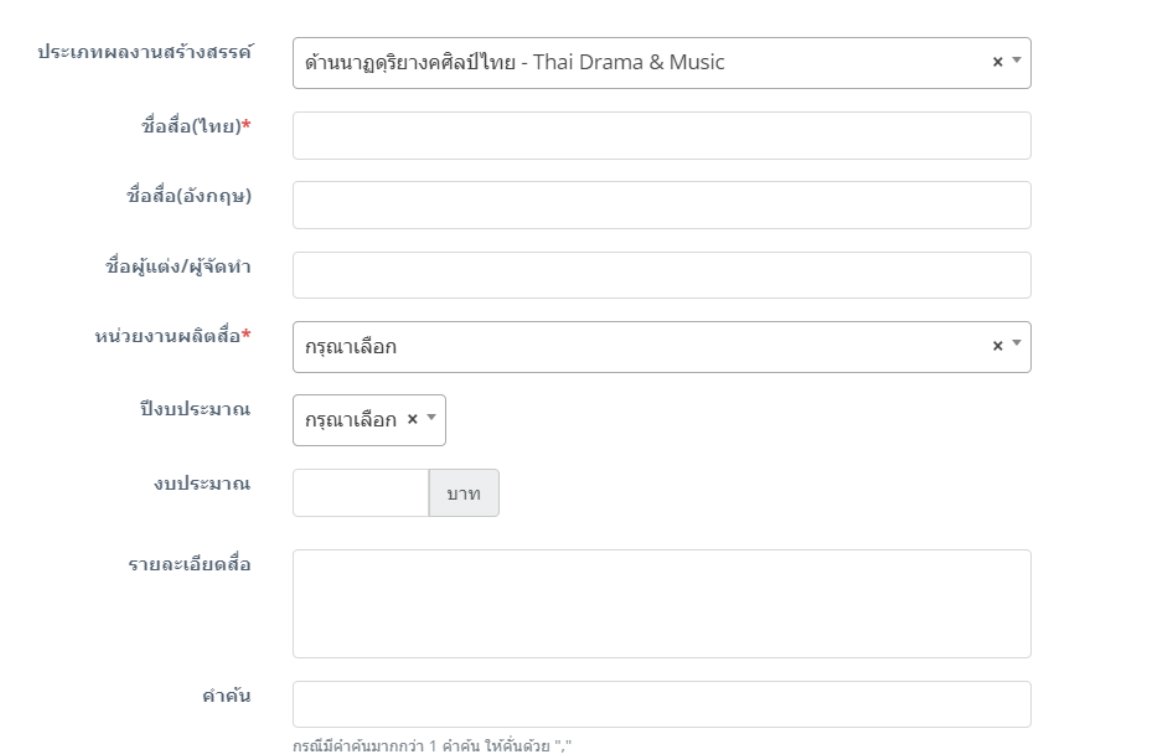

#### รูปที่ 17 แสดงหน้าจอกรอกข้อมูลประเภทผลงานสร้างสรรค์

- ไฟล์เอกสารที่เกี่ยวข้อง
- ประเภทการอัพโหลด
- ลิ้งค์จากแหล่งอื่น
- หากกรอกข้อมูลครบถ้วนแล้ว ให้คลิกปุ่ม **บันทึก**

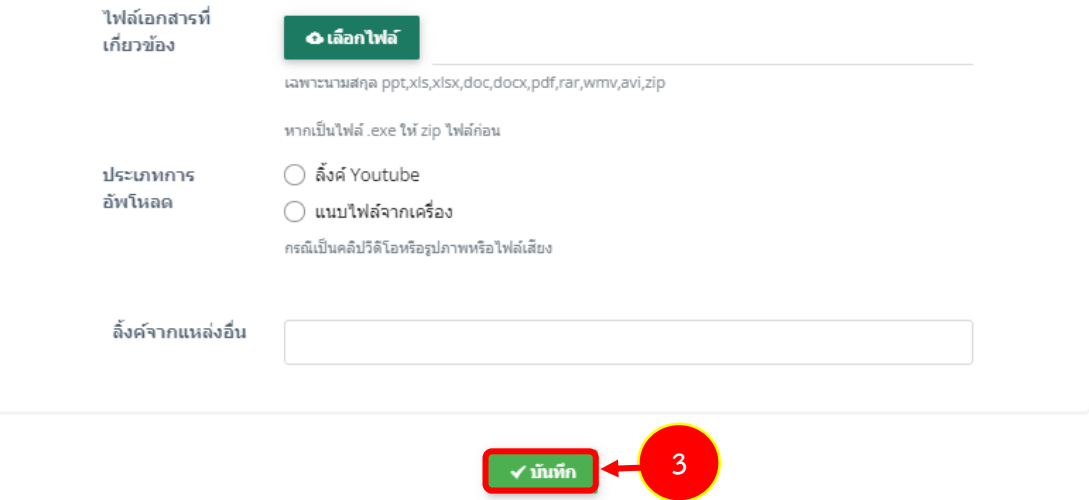

- เลือกประเภทการดาวน์โหลด มี 2 ประเภท คือ

1) ลิงค์ Youtube โดยคัดลอกลิงค์จาก Youtube มาวางในช่องลิ้งค์สื่อการสอน

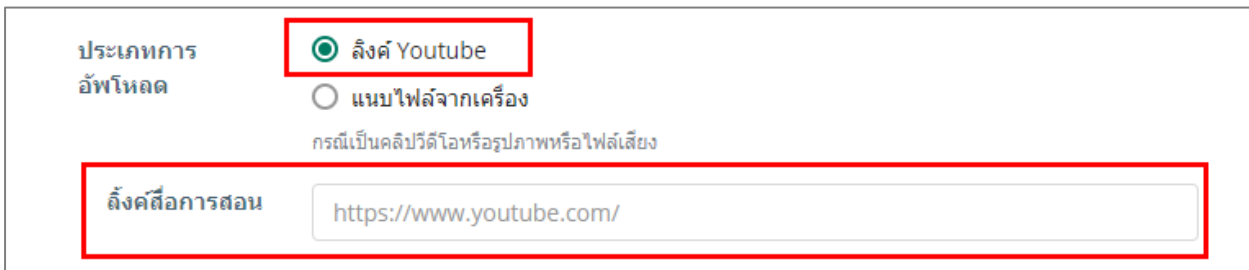

2) แนบไฟล์จากเครื่อง โดยคลิกปุ่ม **เลือกไฟล์**จากนั้นเลือกไฟล์มีเดียจากเครื่อง

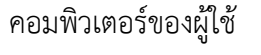

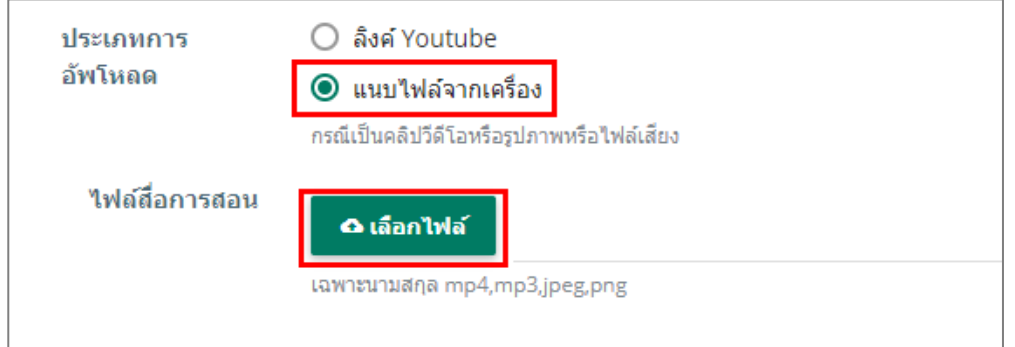

3. ระบบจะแสดงรายการประเภทผลงานสร้างสรรค์ ที่เพิ่มเข้าระบบ สามารถเพิ่มข้อมูลงานวิจัย รายการอื่นๆ และสามารถแก้ไข หรือลบข้อมูลสื่อได้เมื่อกรอกข้อมูลสื่อการสอนเรียบร้อยแล้วให้คลิกปุ่ม **บันทึก**

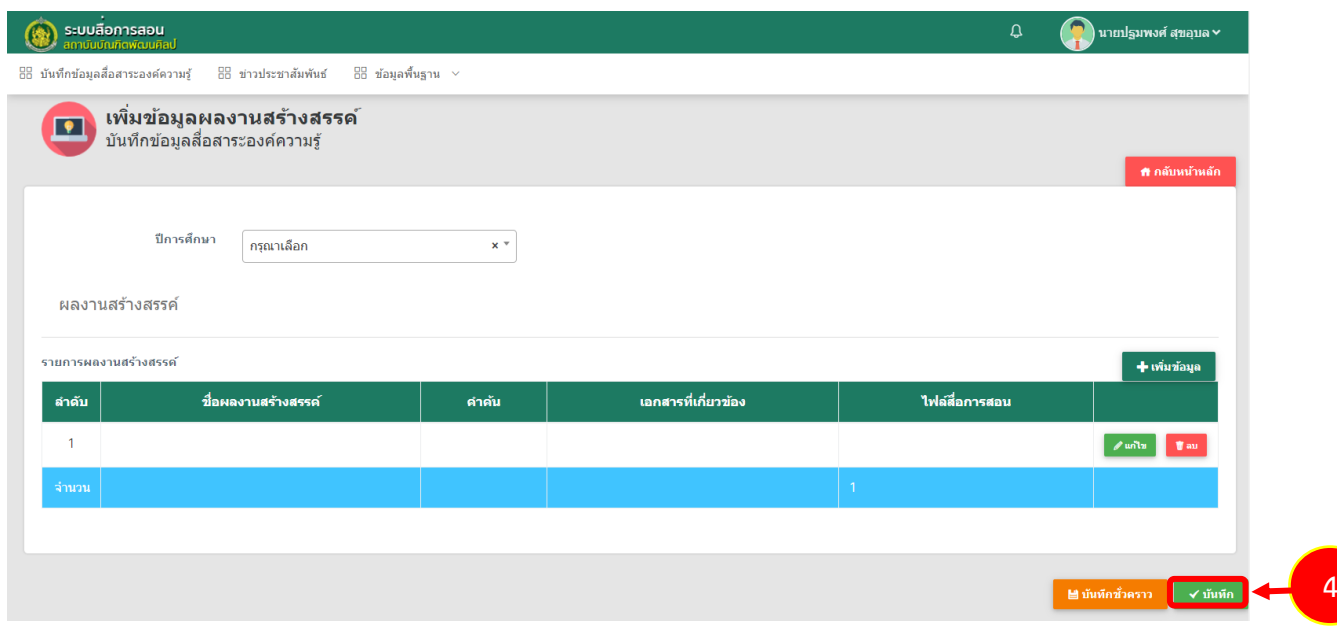

รูปที่ 18 แสดงหน้าจอรายการผลงานสร้างสรรค์

#### **2.1.5 การบันทึกข้อมูลสื่อสาระองค์ความรู้ประเภทวิทยานิพนธ์**

การบันทึกข้อมูลสื่อสาระองค์ความรู้ ประเภทวิทยานิพนธ์ สำหรับอาจารย์/บุคลากร มีขั้นตอนดังนี้

1. ระบบแสดงหน้าจอบันทึกข้อมูลสื่อสาระองค์ความรู้ ประเภทวิทยานิพนธ์ดังรูป ต้องการเพิ่ม ข้อมูลวิทยานิพนธ์รายการใหม่ให้คลิกปุ่ม **เพิ่มข้อมูล**

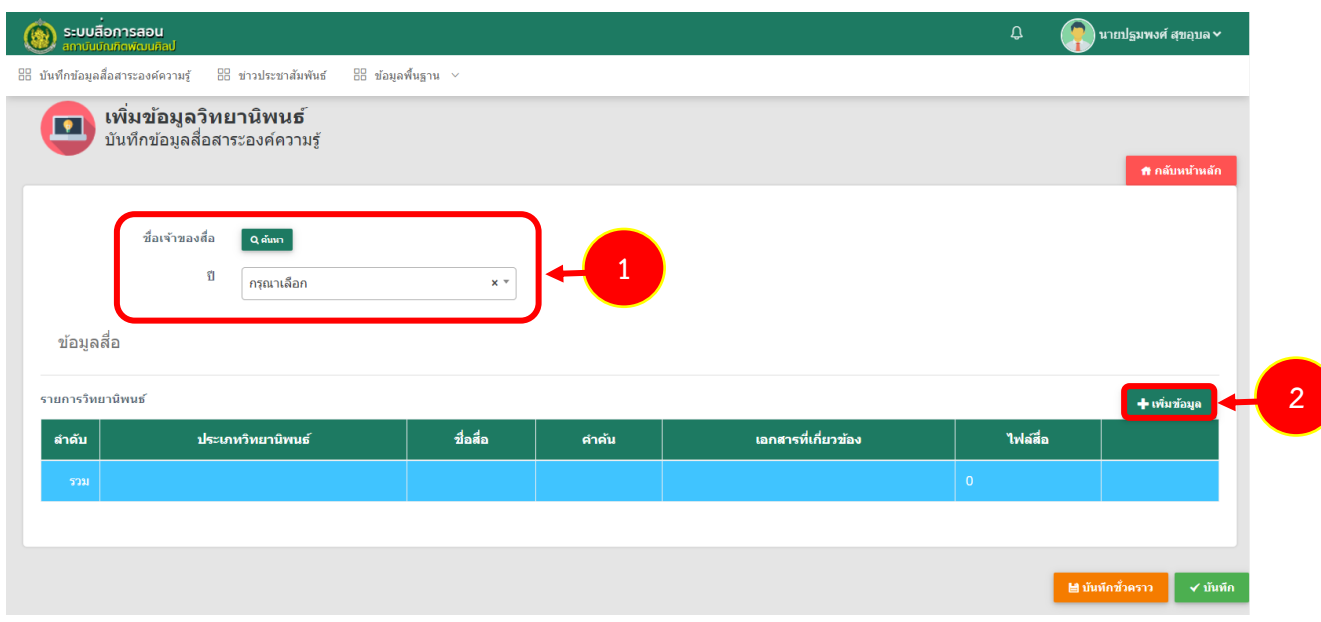

รูปที่ 19 แสดงหน้าจอหลักเพิ่มข้อมูลประเภทวิทยานิพนธ์

2. ระบบแสดงหน้าต่างเพิ่มข้อมูลสื่อสาระองค์ความรู้ ประเภทวิทยานิพนธ์ดังรูป กรอกข้อมูล ประเภทวิทยานิพนธ์ ให้ครบถ้วนโดยเฉพาะหัวข้อที่มีเครื่องหมายดอกจัน (\*) กำกับ

- ประเภทวิทยานิพนธ์
- ระดับ
- ชื่อสื่อ (ภาษาไทย)
- ชื่อสื่อ (ภาษาอังกฤษ)
- สถานที่จัดเก็บ
- ชื่อผู้แต่ง/ผู้จัดทำ
- หน่วยงานผลิตสื่อ
- ปีงบประมาณ
- งบประมาณ
- รายละเอียดสื่อ
- คำค้น

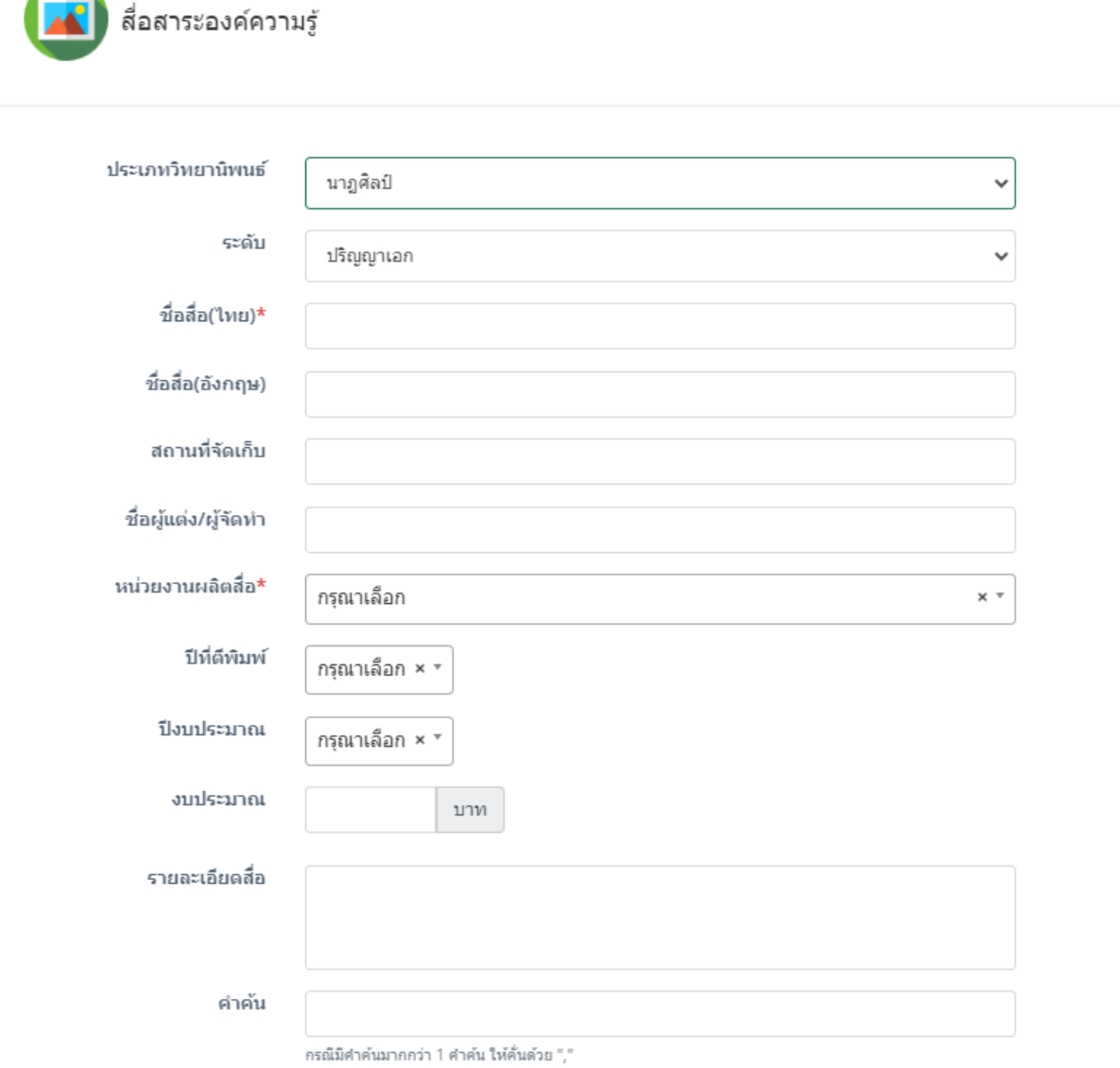

รูปที่ 20 แสดงหน้าจอกรอกข้อมูลประเภทวิทยานิพนธ์

- ไฟล์เอกสารที่เกี่ยวข้อง
- ประเภทการอัพโหลด
- ลิ้งค์จากแหล่งอื่น

#### หากกรอกข้อมูลครบถ้วนแล้ว ให้คลิกปุ่ม **บันทึก**

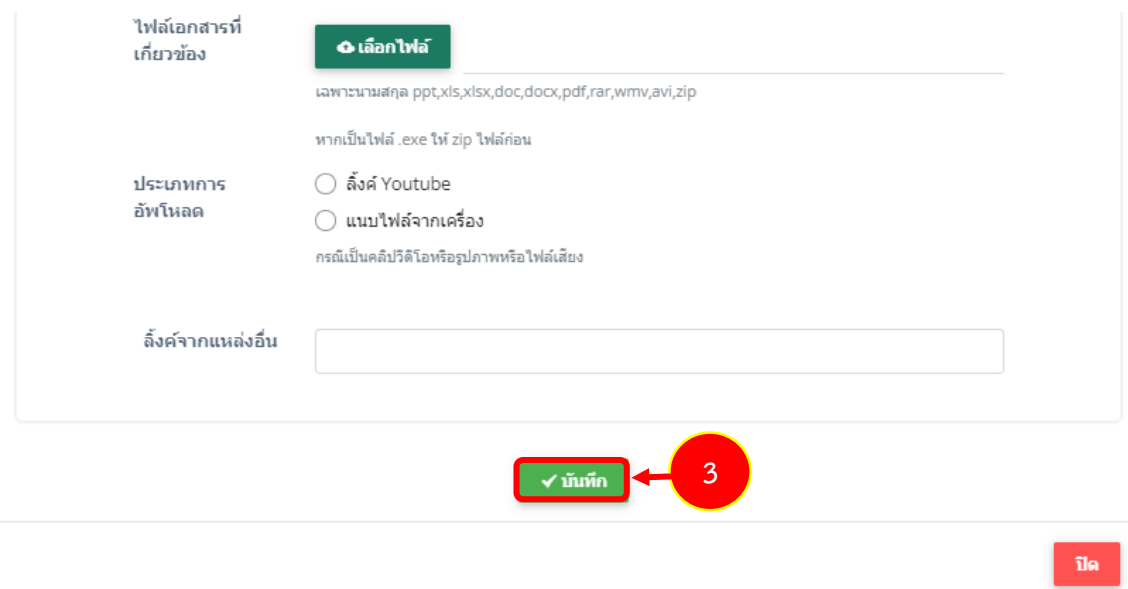

- เลือกประเภทการดาวน์โหลด มี 2 ประเภท คือ

1) ลิงค์ Youtube โดยคัดลอกลิงค์จาก Youtube มาวางในช่องลิ้งค์สื่อการสอน

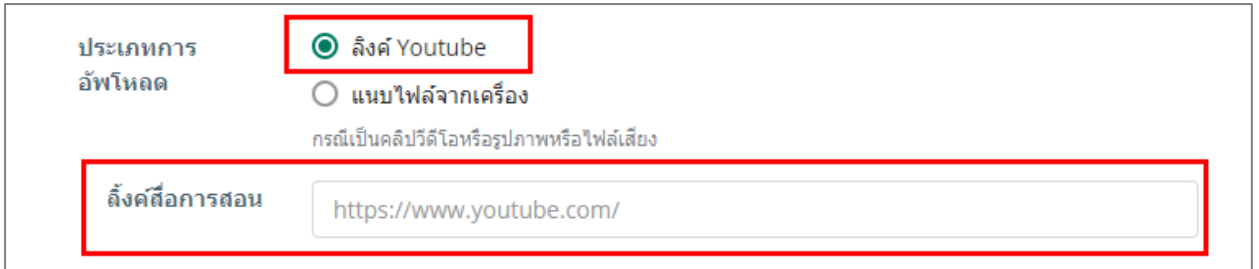

#### 2) แนบไฟล์จากเครื่อง โดยคลิกปุ่ม **เลือกไฟล์**จากนั้นเลือกไฟล์มีเดียจากเครื่อง

#### คอมพิวเตอร์ของผู้ใช้

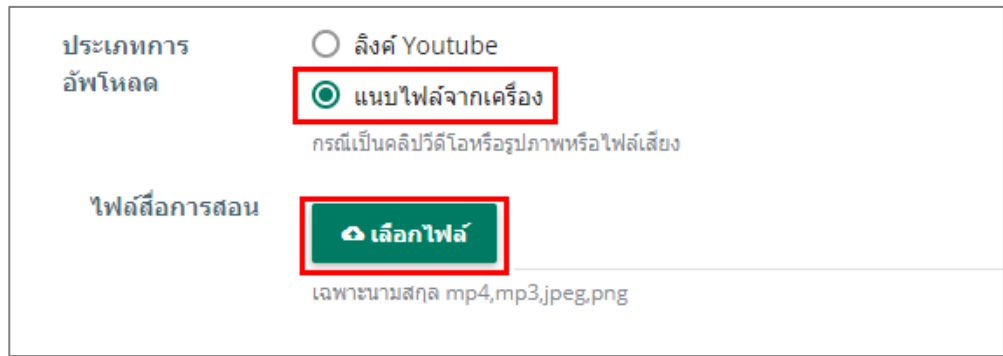

3. ระบบจะแสดงรายการประเภทผลงานสร้างสรรค์ ที่เพิ่มเข้าระบบ สามารถเพิ่มข้อมูลงานวิจัย

รายการอื่นๆ และสามารถแก้ไข หรือลบข้อมูลสื่อได้เมื่อกรอกข้อมูลสื่อการสอนเรียบร้อยแล้วให้คลิกปุ่ม **บันทึก**

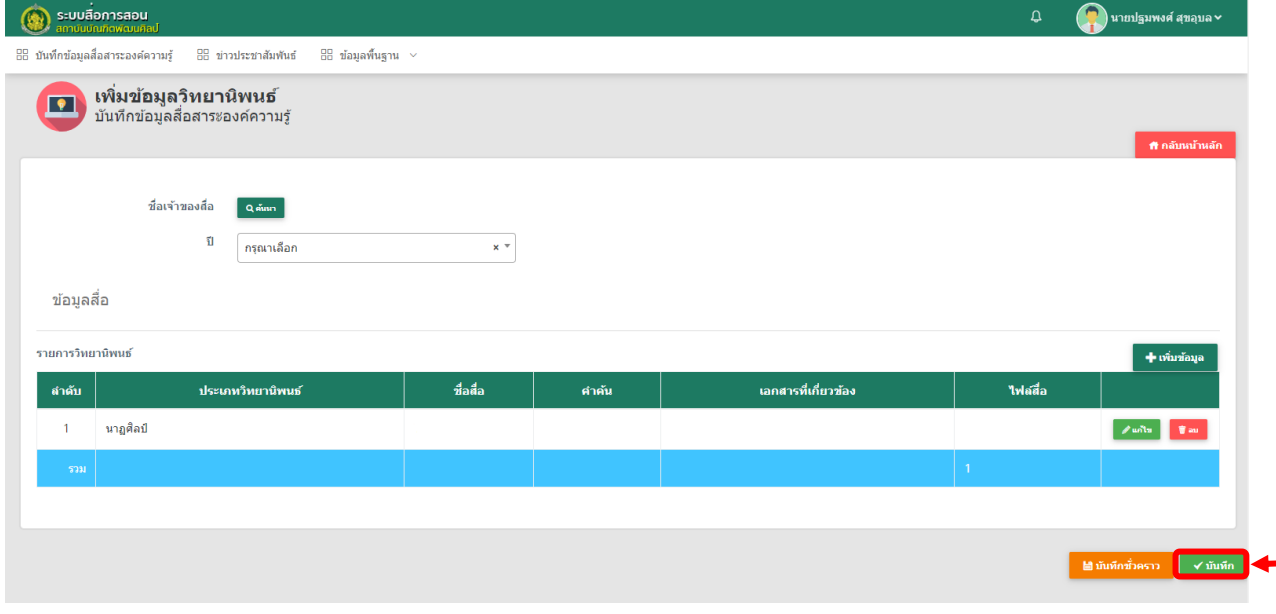

รูปที่ 21 แสดงหน้าจอรายการวิทยานิพนธ์

#### **2.1.6 การอัพโหลดวีดีโอลง Youtube**

1. กรอก URL ของ Youtube ลงบนเว็บเบราว์เซอร์ เช่น  $\bigodot$  Internet Explorer (IE)

Google Chrome หรือ Mozilla Firefox เป็นต้น คือ [https://www.youtube.com](https://www.youtube.com/)

2. คลิกปุ่ม Sign in ด้านขวาบน เพื่อทำการล็อกอิน

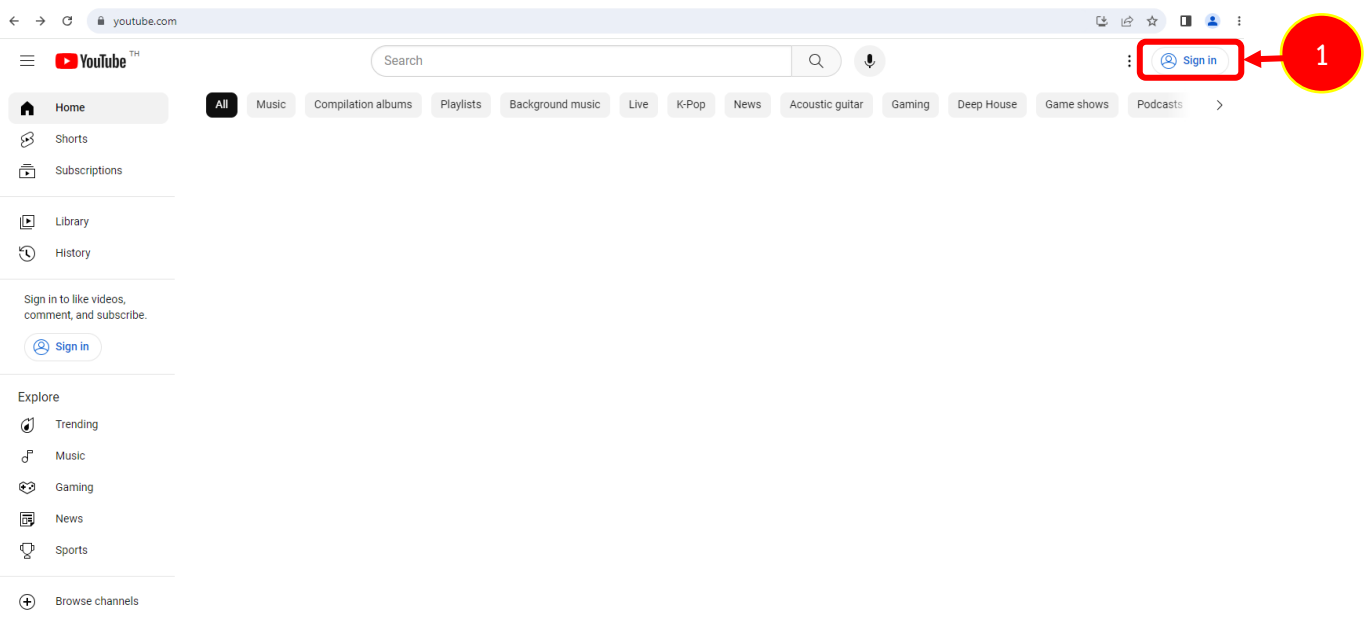

**4**

3. ระบบแสดงหน้า Sign in ดังรูป เลือก Account ลงชื่อด้วย Gmail บัญชีส่วนตัวของเรา หรือ

บัญชีของหน่วยงานที่ต้องการจะสร้างช่อง Youtube

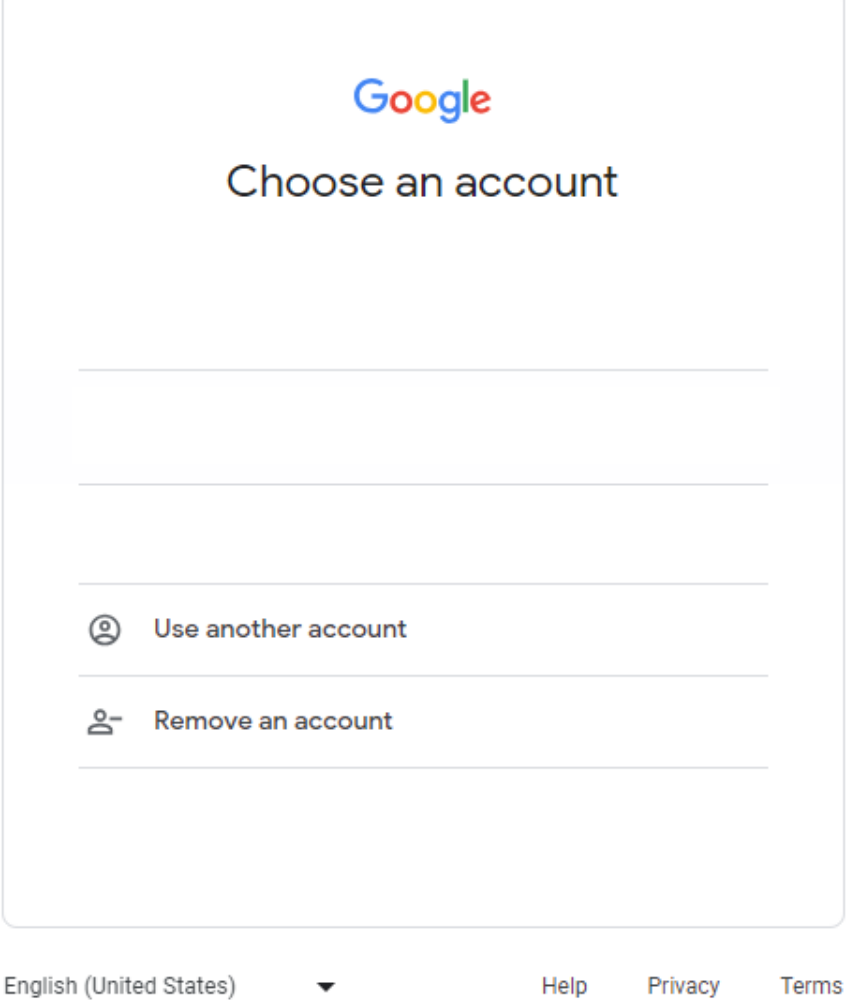

#### 4. คลิกเมนู**สร้าง** ด้านมุมขวาบนดังรูป

 $\blacktriangle$ หน้าแรก

 $\mathcal{B}$ Shorts

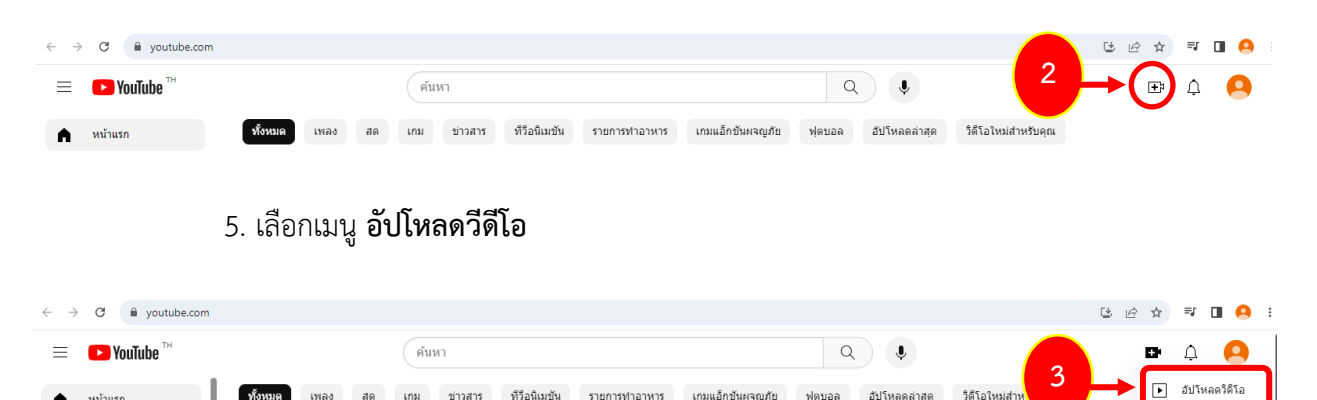

เกม ข่าวสาร ทีวีอนิเมชัน รายการทำอาหาร เกมแอ็กชันผจญภัย ฟุตบอล อัปโหลดล่าสุด

วิดีโอใหม่สำ

 $((\bullet))$ ถ่ายทอด

- 6. ระบบจะแสดงหน้าจอให้ผู้ใช้สร้างช่อง Youtube กรอกข้อมูลตามที่ระบบต้องการ
	- ชื่อช่อง Youtube

## ลักษณะที่ช่องของคุณจะปรากฏ

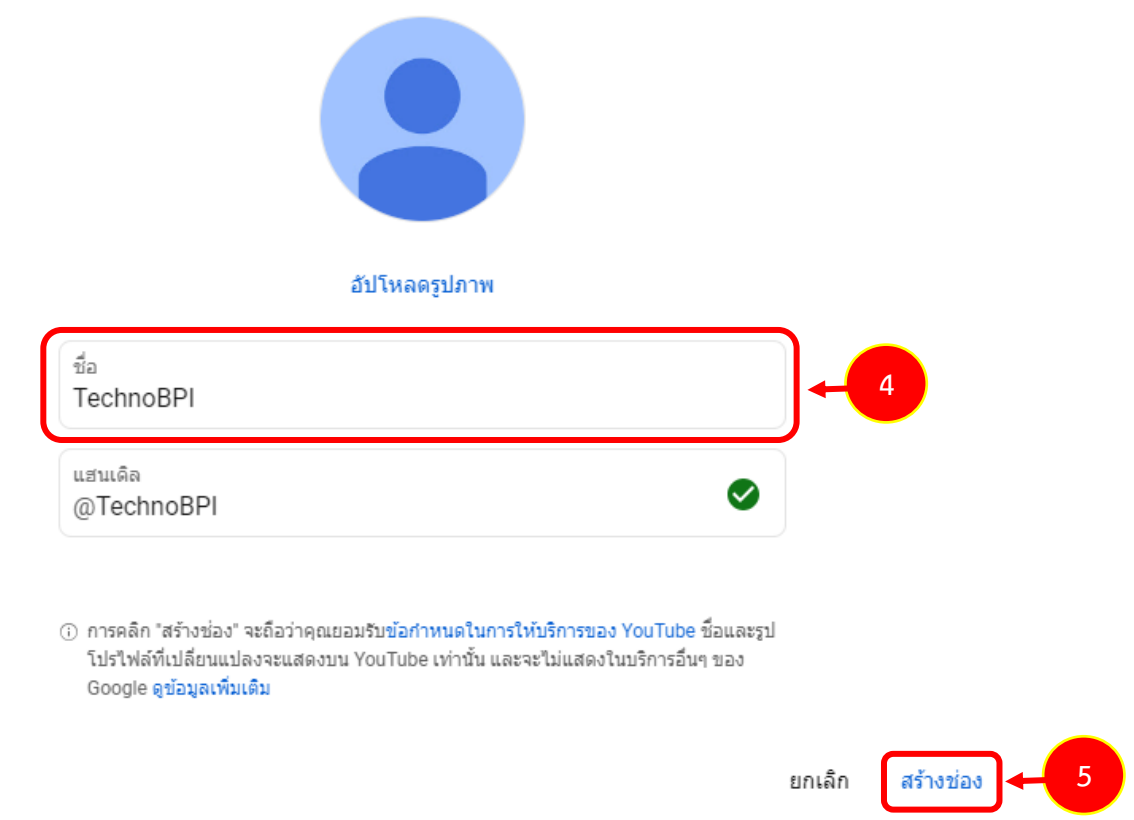

7. ระบบแสดงหน้าอัปโหลดวิดีโอ ลากและวางไฟล์วิดีโอหรือคลิก **เลือกไฟล์**เพื่ออัปโหลดวิดีโอ

#### ลงช่อง Youtube

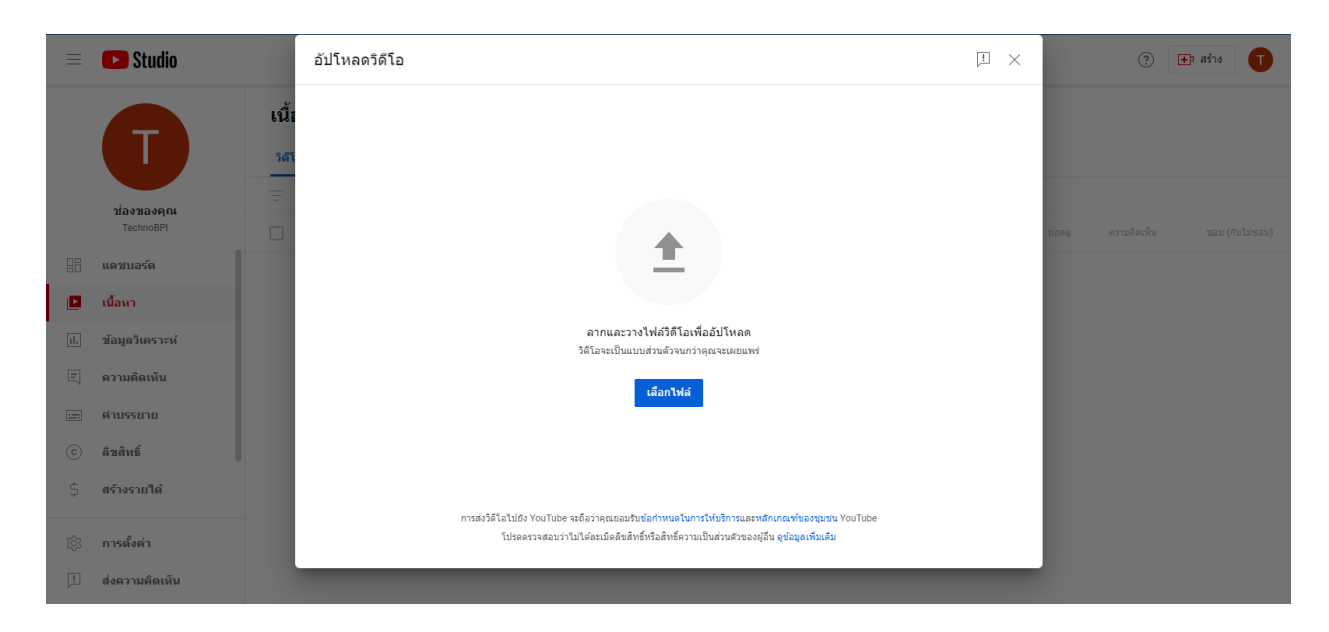

**สงวนลิขสิทธิ์ © สถาบันบัณฑิตพัฒนศิลป์**

8. กรอกข้อมูลรายละเอียดต่าง ๆ ตามที่ระบบของ Youtube กำหนดให้ครบถ้วนโดยเฉพาะ

หัวข้อที่มี (ต้องระบุ) ก ากับ หากกรอกข้อมูลครบถ้วนแล้ว ให้คลิกปุ่ม **ถัดไป** 

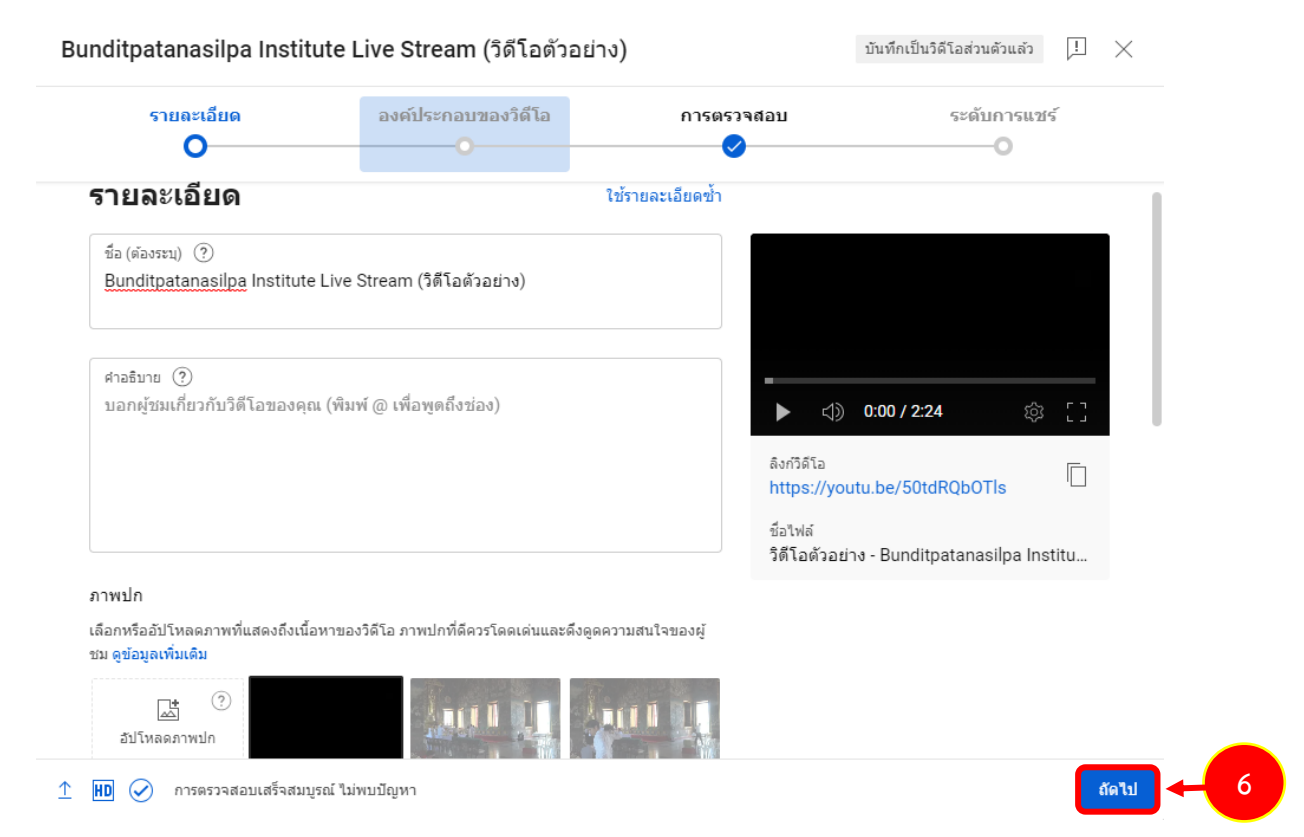

9. กรอกข้อมูลองค์ประกอบของวิดีโอ ตามที่ระบบของ Youtube กำหนดให้ครบถ้วนโดยเฉพาะ

ี หัวข้อที่มี (ต้องระบุ) กำกับ หากกรอกข้อมูลครบถ้วนแล้ว ให้คลิกปุ่ม **ถัดไป** 

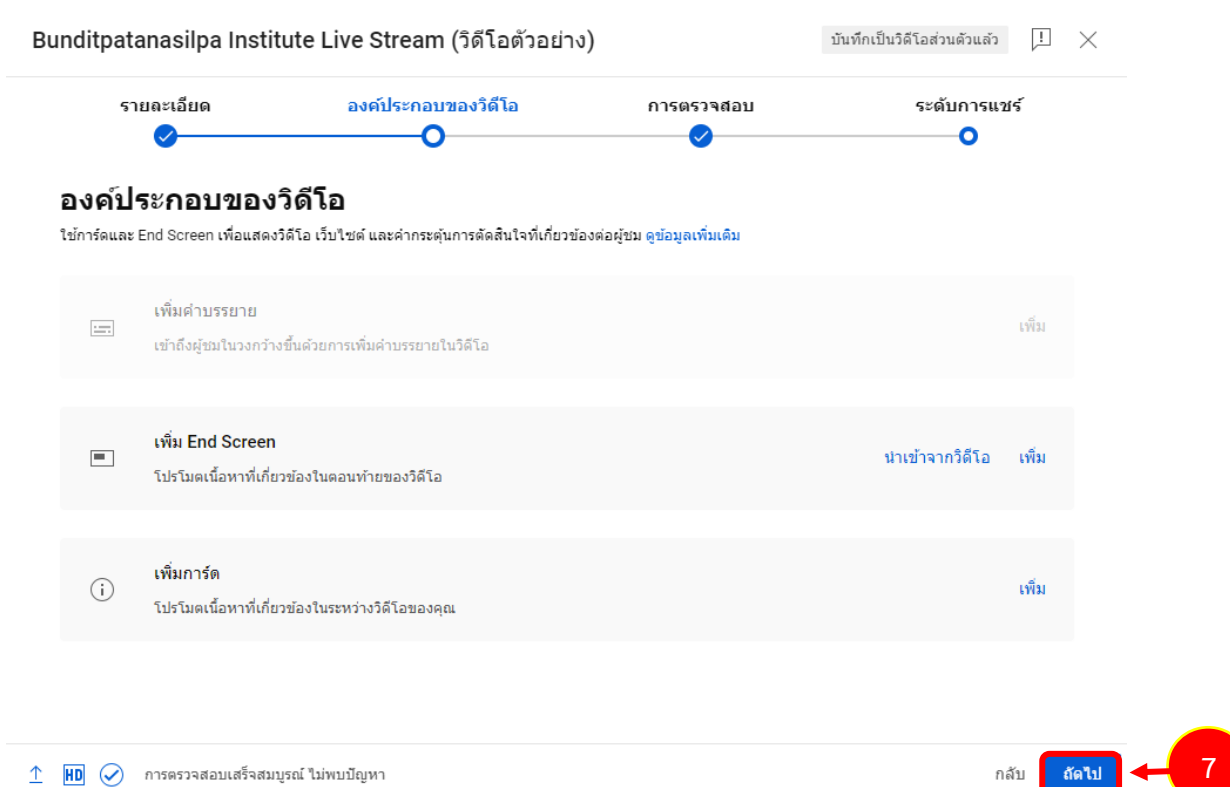

กลับ

10. ระบบแสดงหน้าจอการตรวจสอบลิขสิทธิ์ หากไม่พบปัญหาด้านลิขสิทธิ์ ให้ผู้ใช้คลิกปุ่ม **ถัดไป**

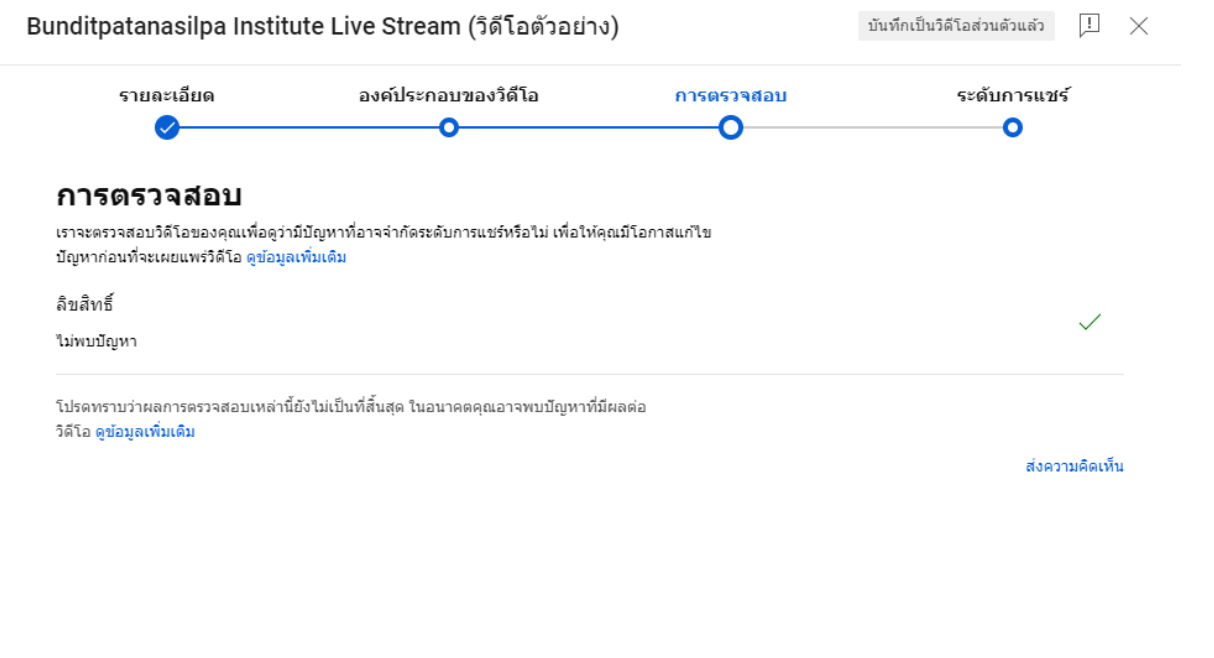

 $\hat{\uparrow}$  **HD**  $\oslash$  การตรวจสอบเสร็จสมบูรณ์ ไม่พบบัญหา

**8**กลับ <mark>ถัดไป</mark>

11. ระบบแสดงหน้าจอระดับการแชร์ให้ผู้ใช้ระบบเลือกตั้งค่าการเผยแพร่วิดีโอ **สาธารณะ หรือไม่เป็นสาธารณะ** เมื่อเสร็จสิ้นแล้วให้คลิกปุ่ม **บันทึก**

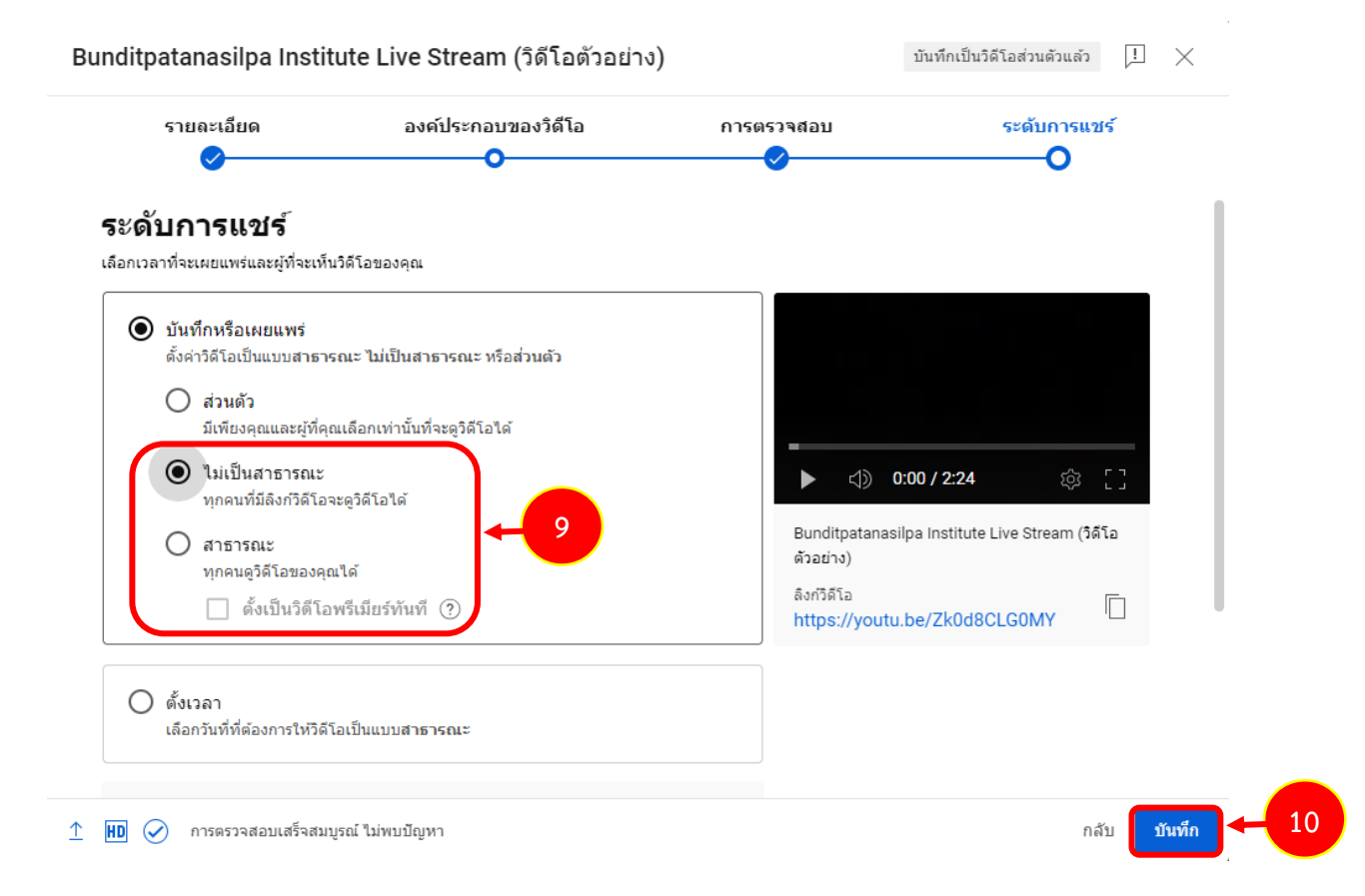

#### 12. ระบบแสดงรายการวิดีโอที่เพิ่มเข้าระบบ คลิกที่ชื่อวิดีโอเพื่อเข้าหน้ารายละเอียดของวิดีโอ

#### เนื้อหาของช่อง

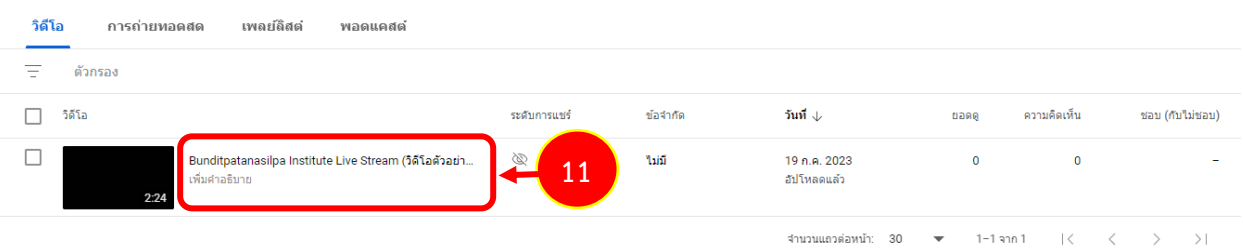

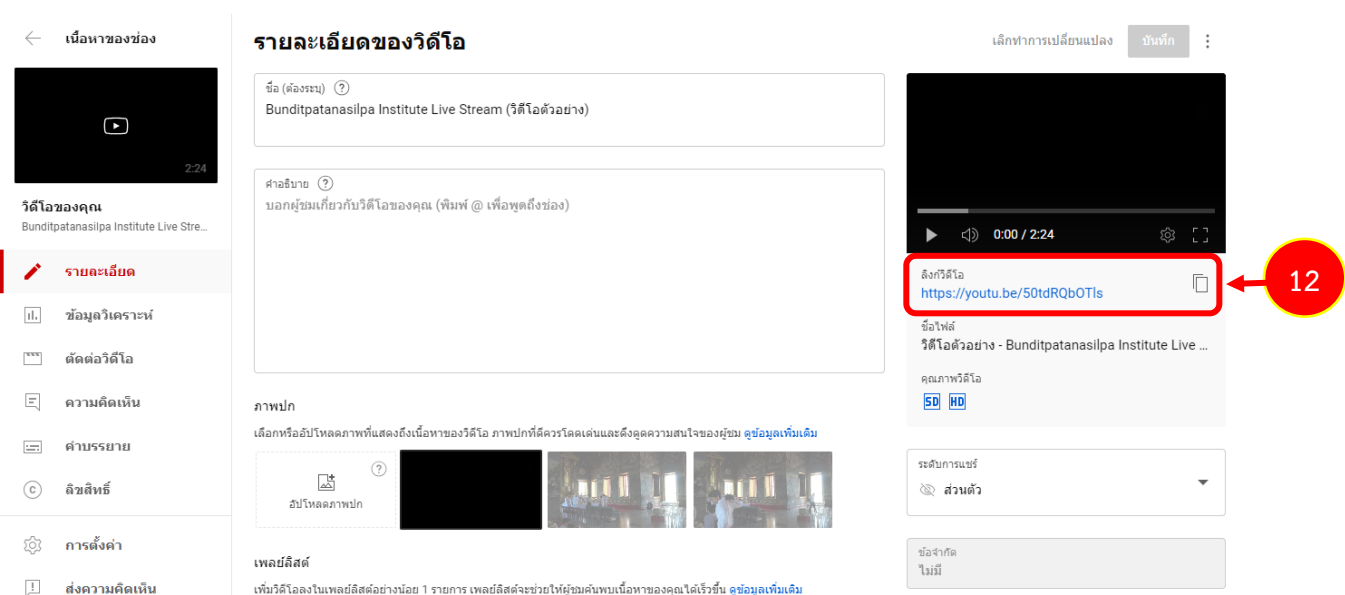

## 13. ระบบแสดงรายละเอียดของวิดีโอ ลิงก์วิดีโอจะอยู่ด้านขวามือของหน้าจอตามกรอบดังรูป

#### **2.2 การบันทึกข่าวประชาสัมพันธ์**

การบันทึกข่าวประชาสัมพันธ์ สำหรับอาจารย์/ บุคลากร มีขั้นตอนดังนี้

#### 1. คลิกเมนู **ข่าวประชาสัมพันธ์**

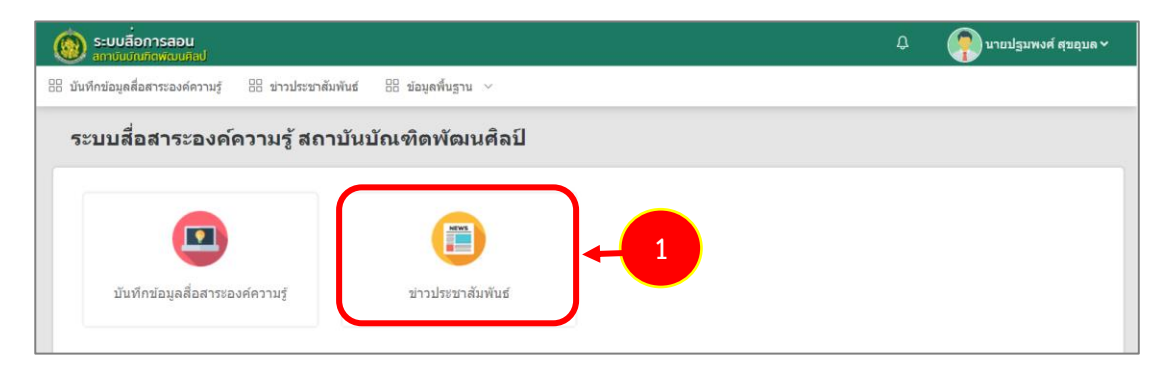

รูปที่ 22 แสดงหน้าจอระบบสื่อสาระองค์ความรู้สถาบันบัณฑิตพัฒนศิลป์

2. ระบบแสดงหน้าจอบันทึกข่าวประชาสัมพันธ์ ดังรูป ต้องการเพิ่มข่าวประชาสัมพันธ์รายการ

#### ใหม่ให้คลิกปุ่ม **เพิ่มข้อมูล**

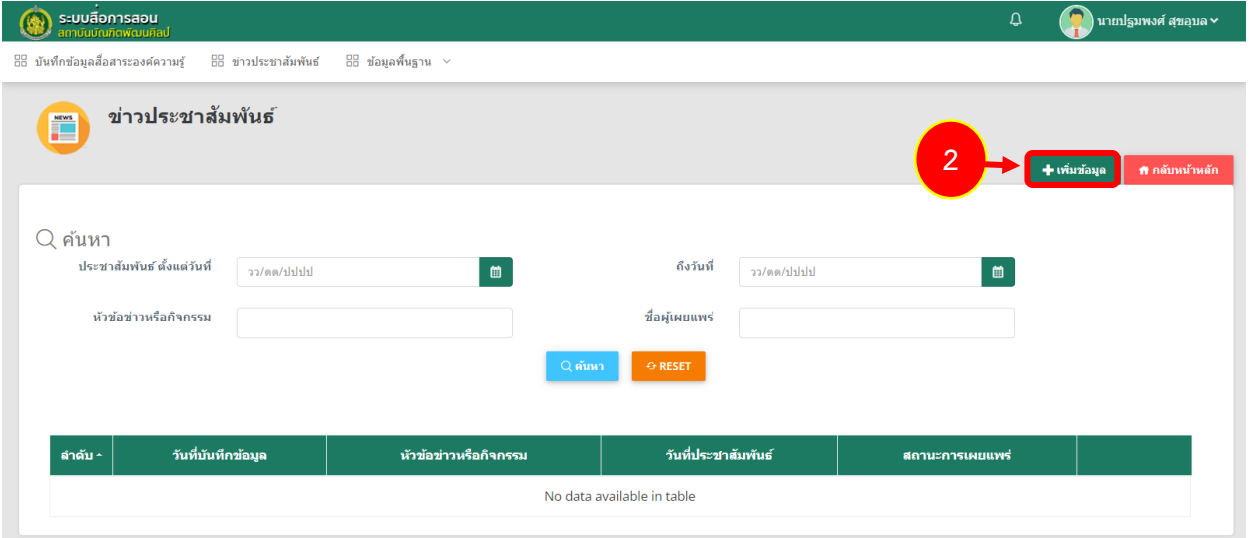

รูปที่ 23 แสดงหน้าจอบันทึกข่าวประชาสัมพันธ์

3. ระบบแสดงหน้าจอบันทึกข้อมูลข่าวประชาสัมพันธ์ดังรูป กรอกข้อมูลข่าวประชาสัมพันธ์ให้ครบถ้วน โดยเฉพาะหัวข้อที่มีเครื่องหมายดอกจัน (\*) กำกับ

- วันที่บันทึกข้อมูล
- หัวข้อข่าวหรือกิจกรรม
- วันที่เริ่มประชาสัมพันธ์
- วันที่สิ้นสุดการประชาสัมพันธ์
- รายละเอียด
- รูปหัวข้อ
- รูปภาพประกอบ
- เอกสารแนบ(ถ้ามี)
- ใส่ URL อ้างอิง
- ผู้บันทึกข้อมูล

หากกรอกข้อมูลครบถ้วน ให้คลิกปุ่ม **บันทึก**

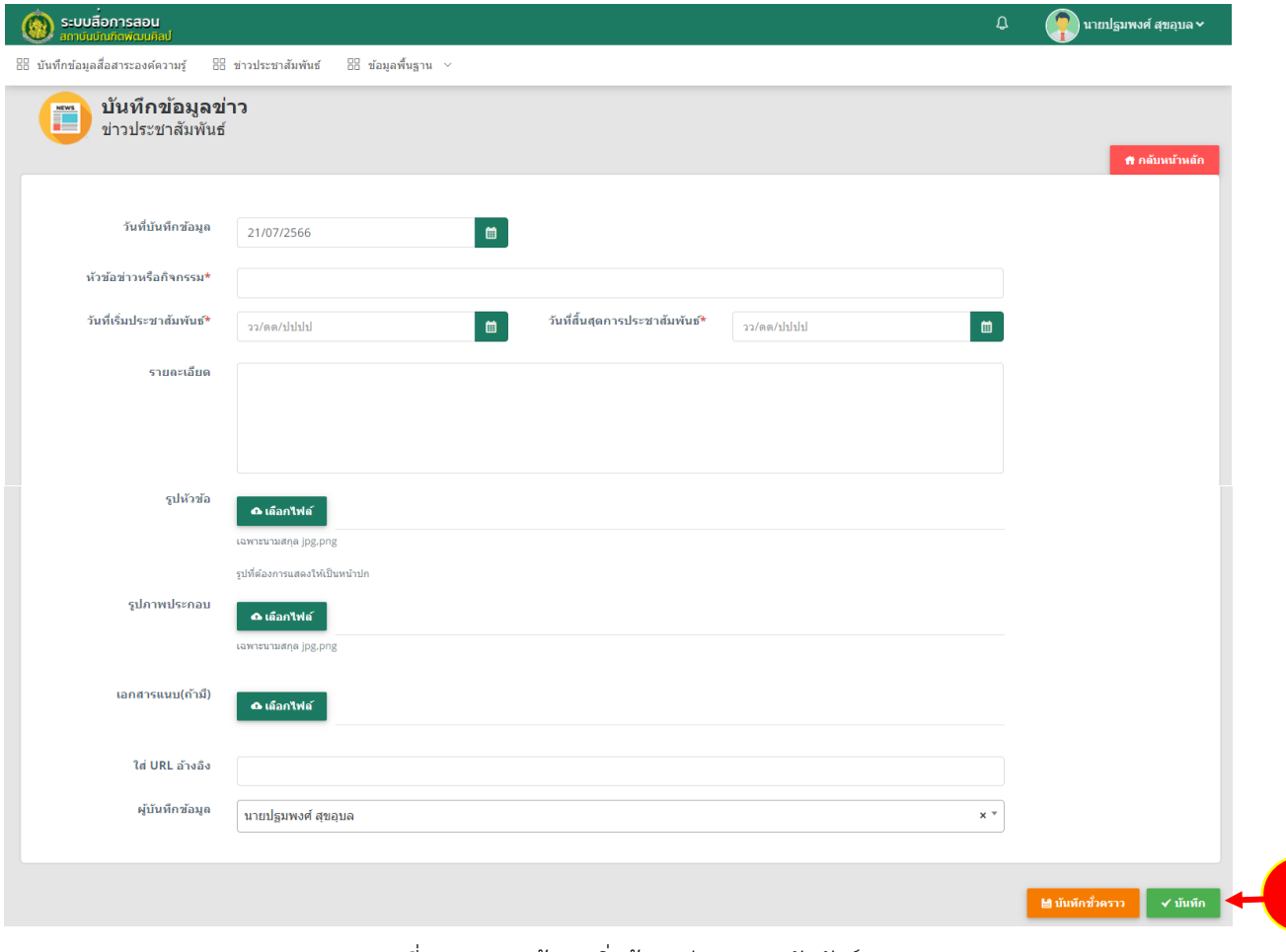

รูปที่ 24 แสดงหน้าจอเพิ่มข้อมูลข่าวประชาสัมพันธ์

**3**

4. ระบบจะแสดงรายการข่าวประชาสัมพันธ์ที่เพิ่มเข้าระบบ สามารถเพิ่มข่าวประชาสัมพันธ์รายการอื่นๆ และสามารถแก้ไข หรือลบข้อมูลข่าวได้

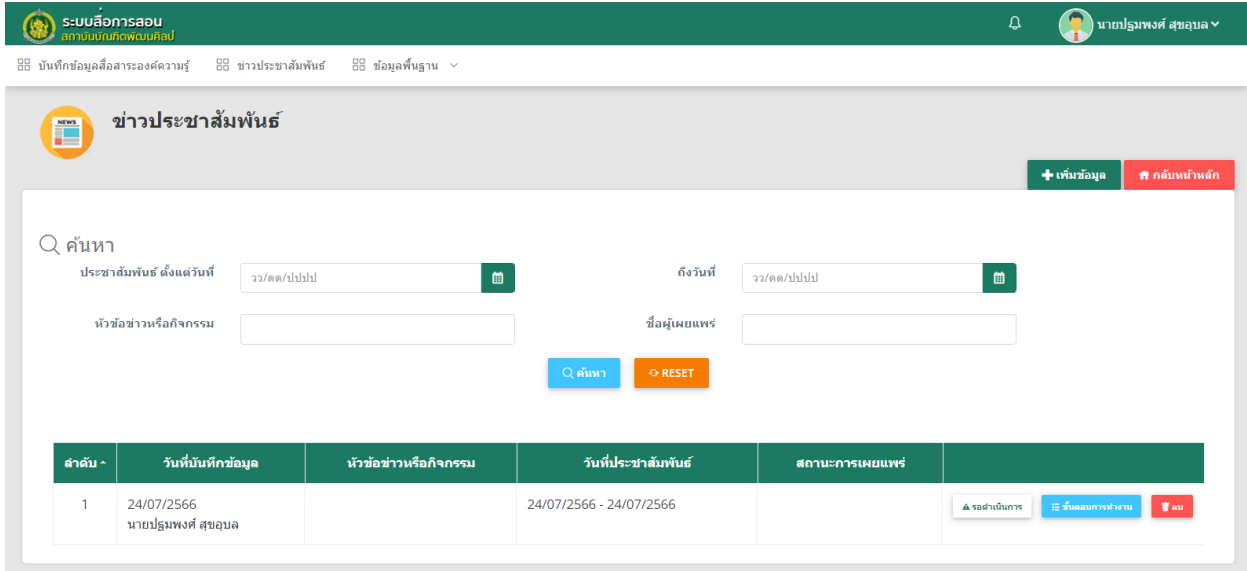

รูปที่ 25 แสดงหน้าจอรายการข่าวประชาสัมพันธ์

## <span id="page-31-0"></span>**2.2 การดูขั้นตอนการท างาน**

เมื่อผ่านการบันทึกข้อมูลสื่อสาระองค์ความรู้จะเป็นการจบขั้นตอนการบันทึกในระบบ ท่านสามารถ เรียกดูขั้นตอนการทำงานได้ดังนี้

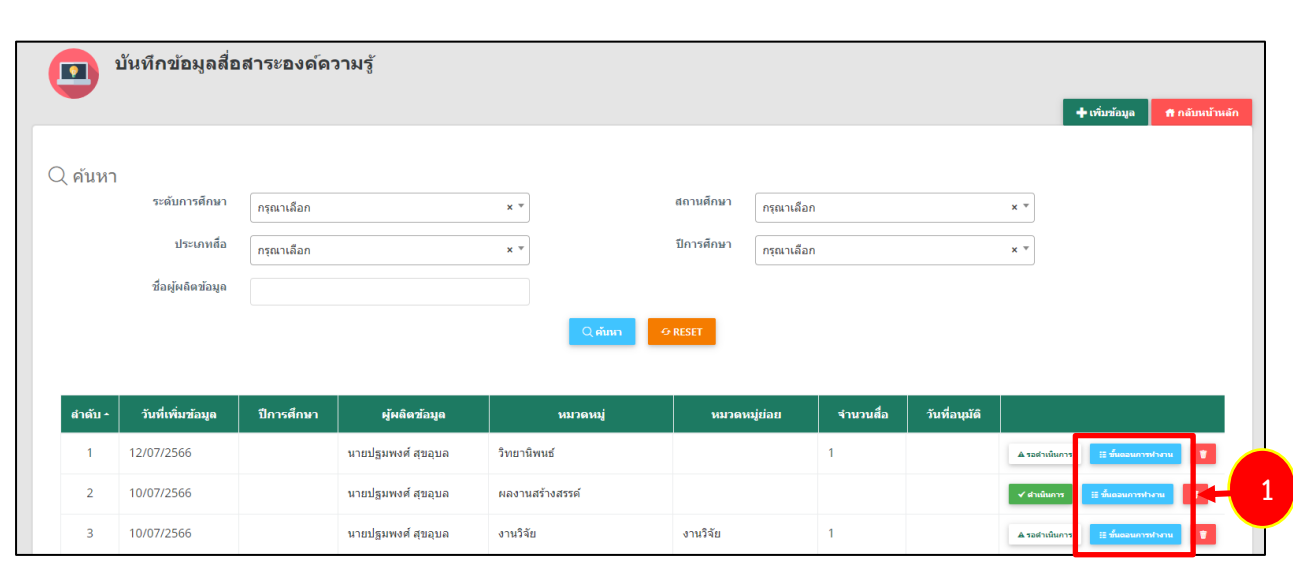

### 1. คลิกปุ่ม **ขั้นตอนการทำงาน**

รูปที่ 26 แสดงหน้าจอบันทึกข้อมูลสื่อสาระองค์ความรู้

**สงวนลิขสิทธิ์ © สถาบันบัณฑิตพัฒนศิลป์**

2. แสดงหน้าจอขั้นตอนการทำงาน สามารถเรียกดูข้อมูลของแต่ละขั้นตอนโดยคลิกไอคอน <sup>Q</sup> สามารถ แก้ไขข้อมูลได้โดยคลิกปุ่ม **แก้ไข**

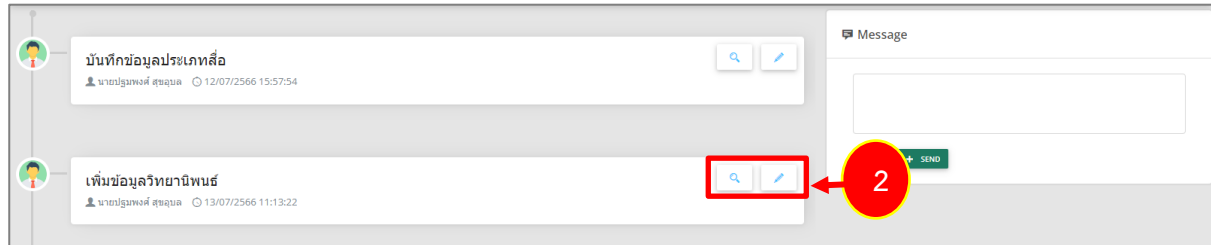

รูปที่ 27 แสดงหน้าจอขั้นตอนการทำงาน

## <span id="page-33-0"></span>**2.3 การลบข้อมูลสื่อการสอน**

1. คลิกปุ่ม **ลบ** รายการที่ต้องการ

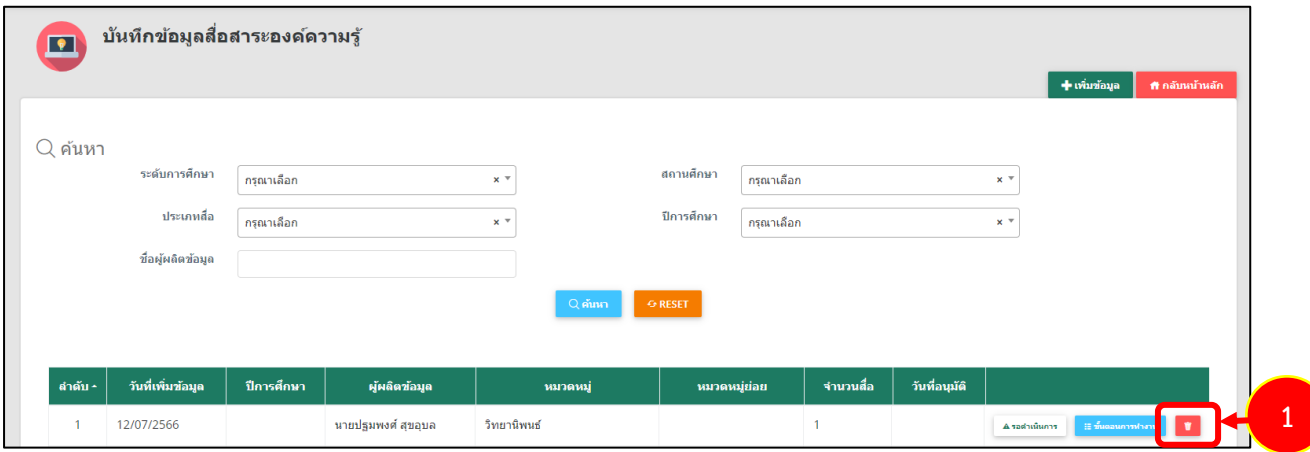

รูปที่ 28 แสดงหน้าจอบันทึกข้อมูลสื่อการสอน

2. ระบบแสดงหน้าต่างแจ้งยืนยันการลบข้อมูล ต้องการลบคลิกปุ่ม **ยืนยันการลบ** 

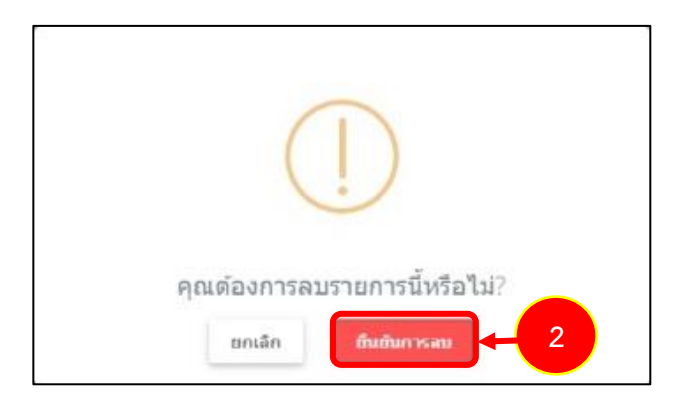

รูปที่ 29 แสดงหน้าต่างแจ้งยืนยันการลบ

# <span id="page-34-0"></span>**บทที่ 3 การใช้งานหน้าเว็บไซต์**

1. แสดงหน้าหลัก (Home page) ของเว็บไซต์ระบบสื่อสาระองค์ความรู้สถาบันบัณฑิตพัฒนศิลป์ ดังรูป

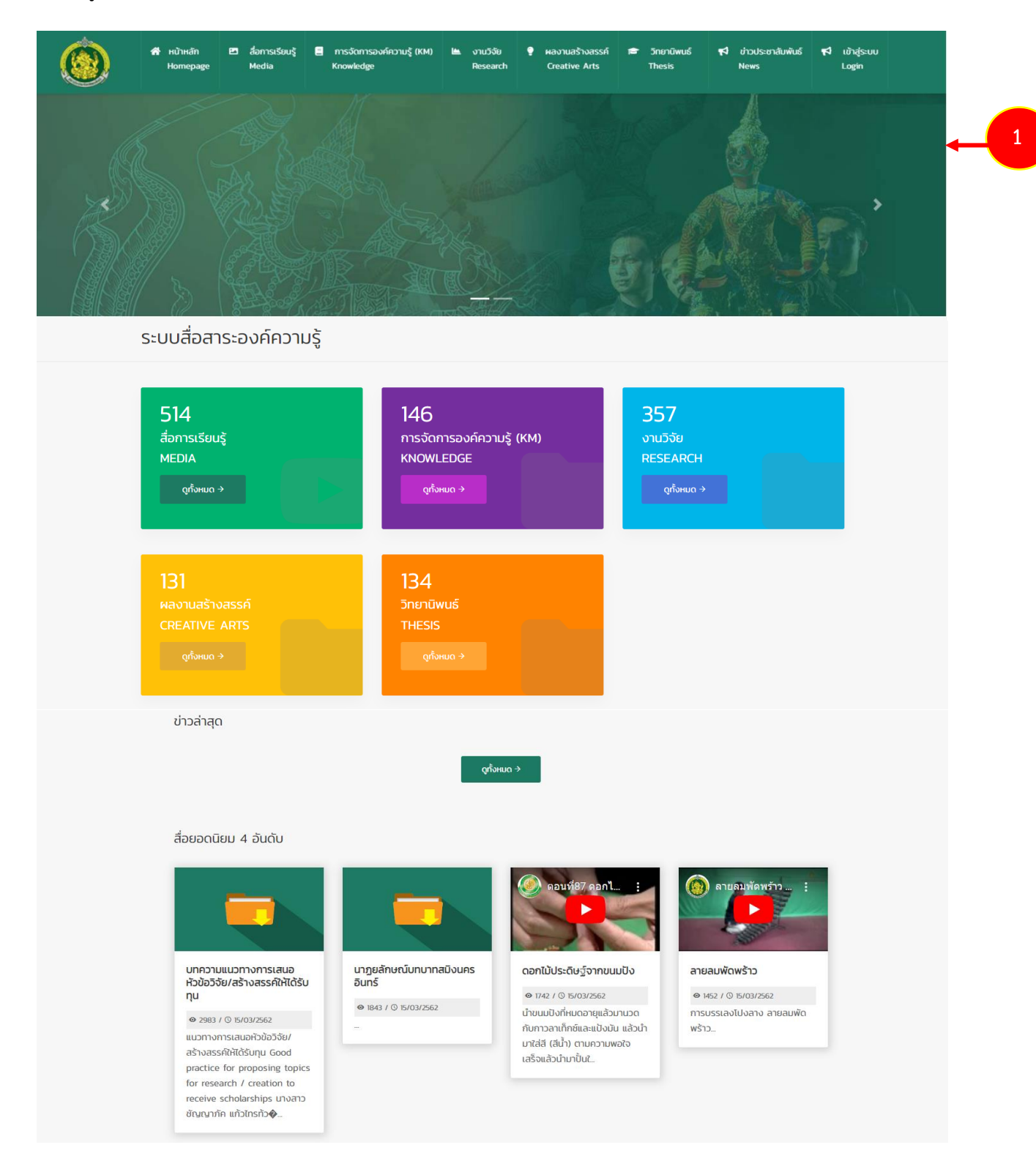

รูปที่ 30 แสดงหน้าจอเว็บไซต์ระบบสื่อสาระองค์ความรู้สถาบันบัณฑิตพัฒนศิลป์(home page)

2. ส่วนบนแสดงเมนูหลัก ประกอบด้วย **หน้าหลัก สื่อการเรียนรู้การจัดการองค์ความรู้(KM) งานวิจัย ผลงานสร้างสรรค์ วิทยานิพนธ์ ข่าวประชาสัมพันธ์ และเข้าสู่ระบบ**

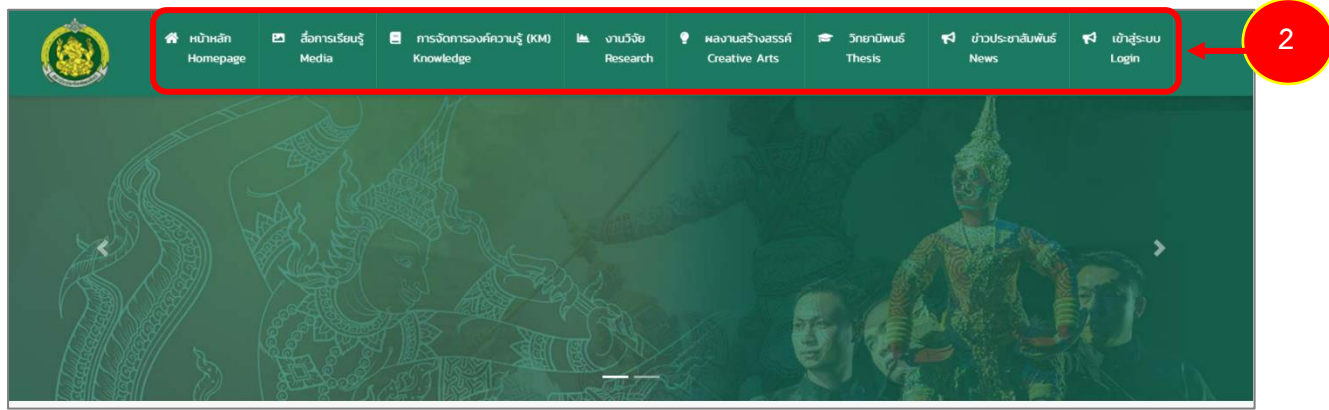

รูปที่ 31 แสดงหน้าจอเมนูของเว็บไซต์ระบบสื่อสาระองค์ความรู้สถาบันบัณฑิตพัฒนศิลป์(home page)

3. สื่อการเรียนรู้(Media) จะแสดงข้อมูลสื่อการสอนที่มีการเผยแพร่บนเว็บไซต์ สามารถคลิกที่ **ดูทั้งหมด** เพื่อแสดงรายการทั้งหมดของสื่อการเรียนรู้

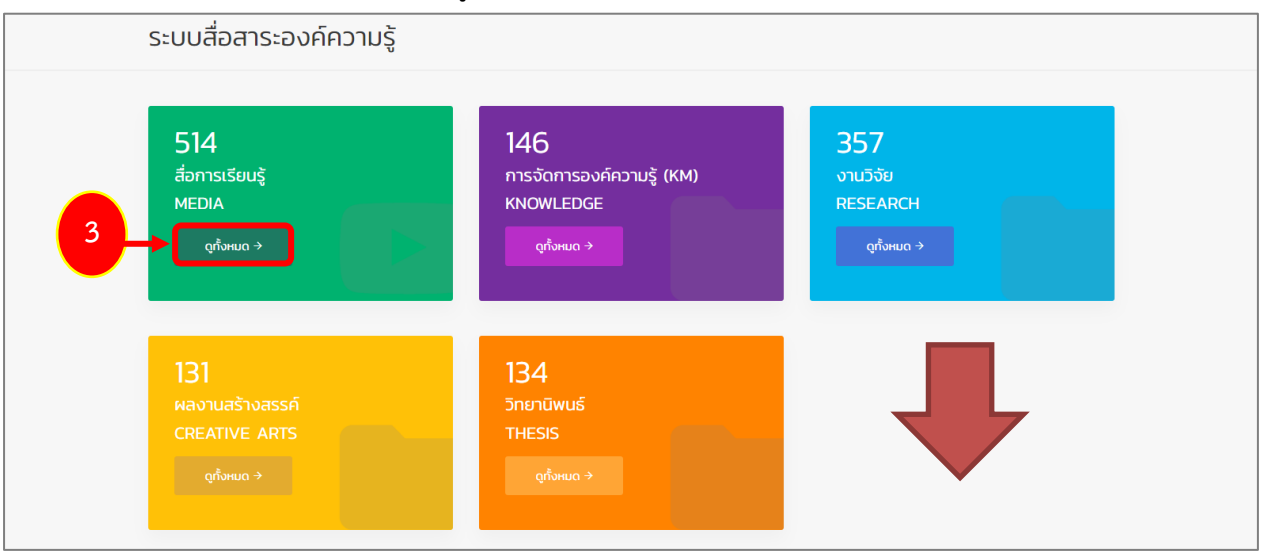

รูปที่ 32 แสดงหน้าจอประเภทสื่อของระบบเว็บไซต์ระบบสื่อสาระองค์ความรู้สถาบันบัณฑิตพัฒนศิลป์

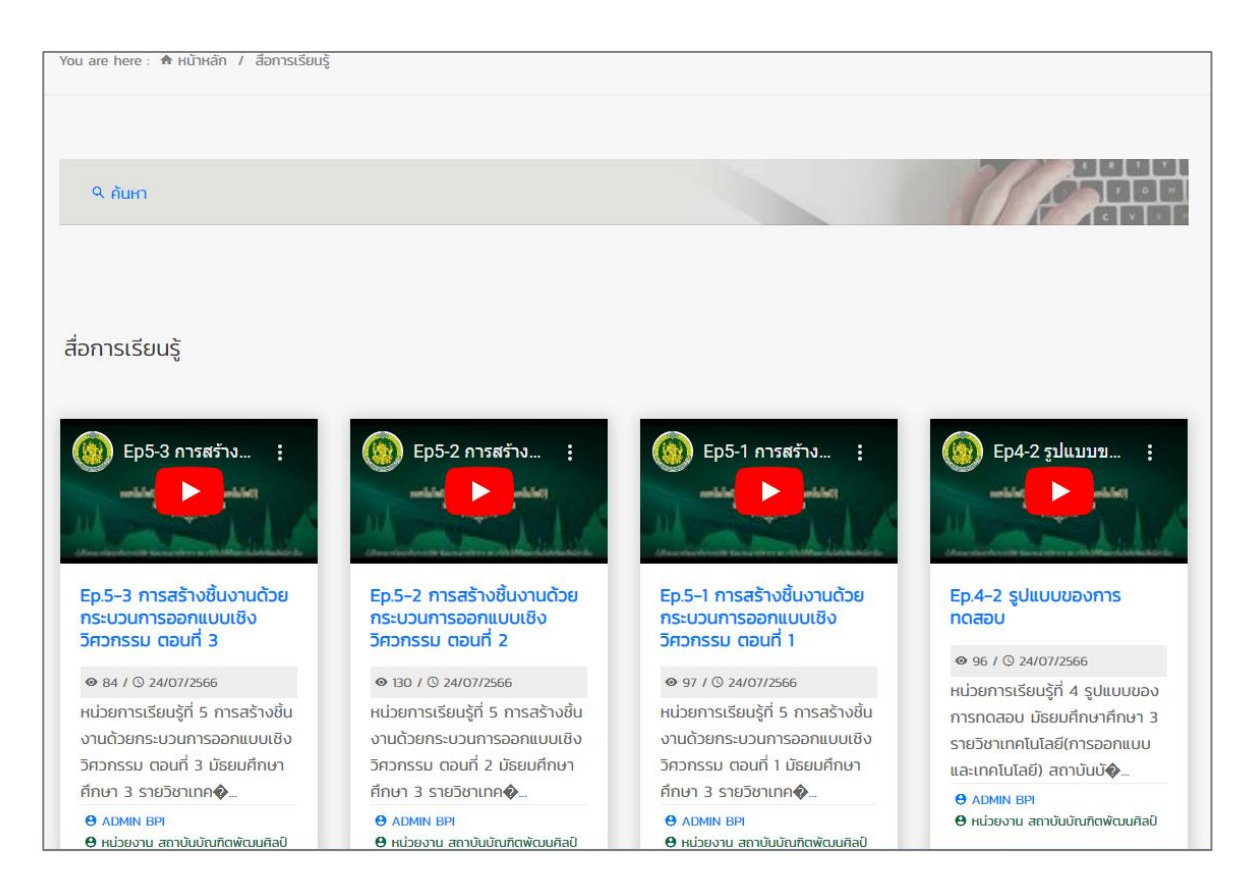

รูปที่ 33 แสดงหน้าจอสื่อการเรียนรู้

- สามารถค้นหาสื่อการเรียนรู้โดยคลิกที่ **ค้นหา** ระบบจะแสดงหน้าจอค้นหาข้อมูล สามารถระบุเงื่อนไขใน

#### การค้นหา

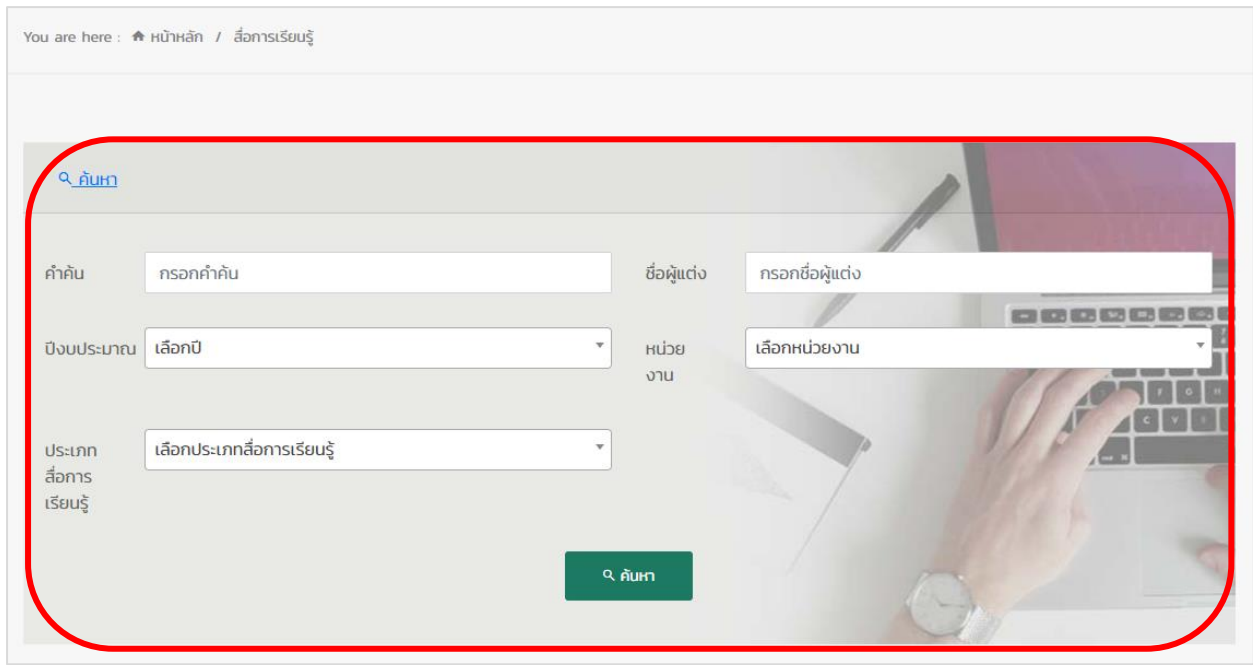

รูปที่ 34 แสดงหน้าจอการค้นหาข้อมูลสื่อการเรียนรู้

- คลิกที่หัวข้อสื่อการเรียนรู้ที่ต้องการแสดงรายละเอียด

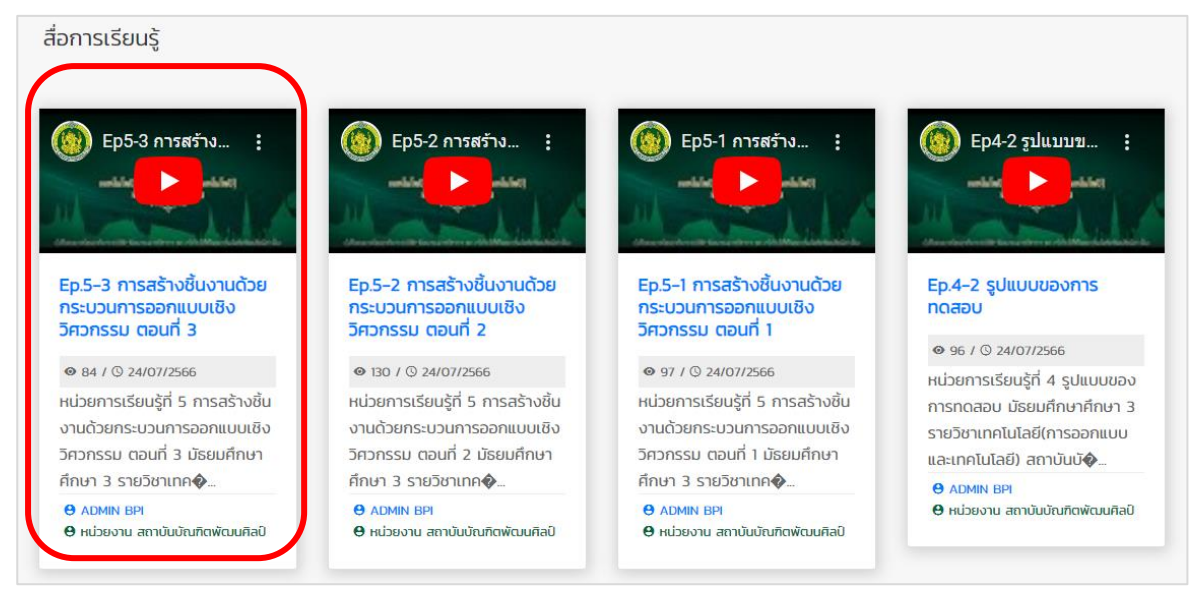

รูปที่ 35 แสดงหน้าจอสื่อการเรียนรู้

- แสดงรายละเอียดของสื่อการสอน คลิปวิดีโอ เอกสารที่เกี่ยวข้อง ข่าวล่าสุด และด้านขวาจะแสดงข่าวที่

#### มีค าค้นใกล้เคียงกับข่าวที่เปิดดู

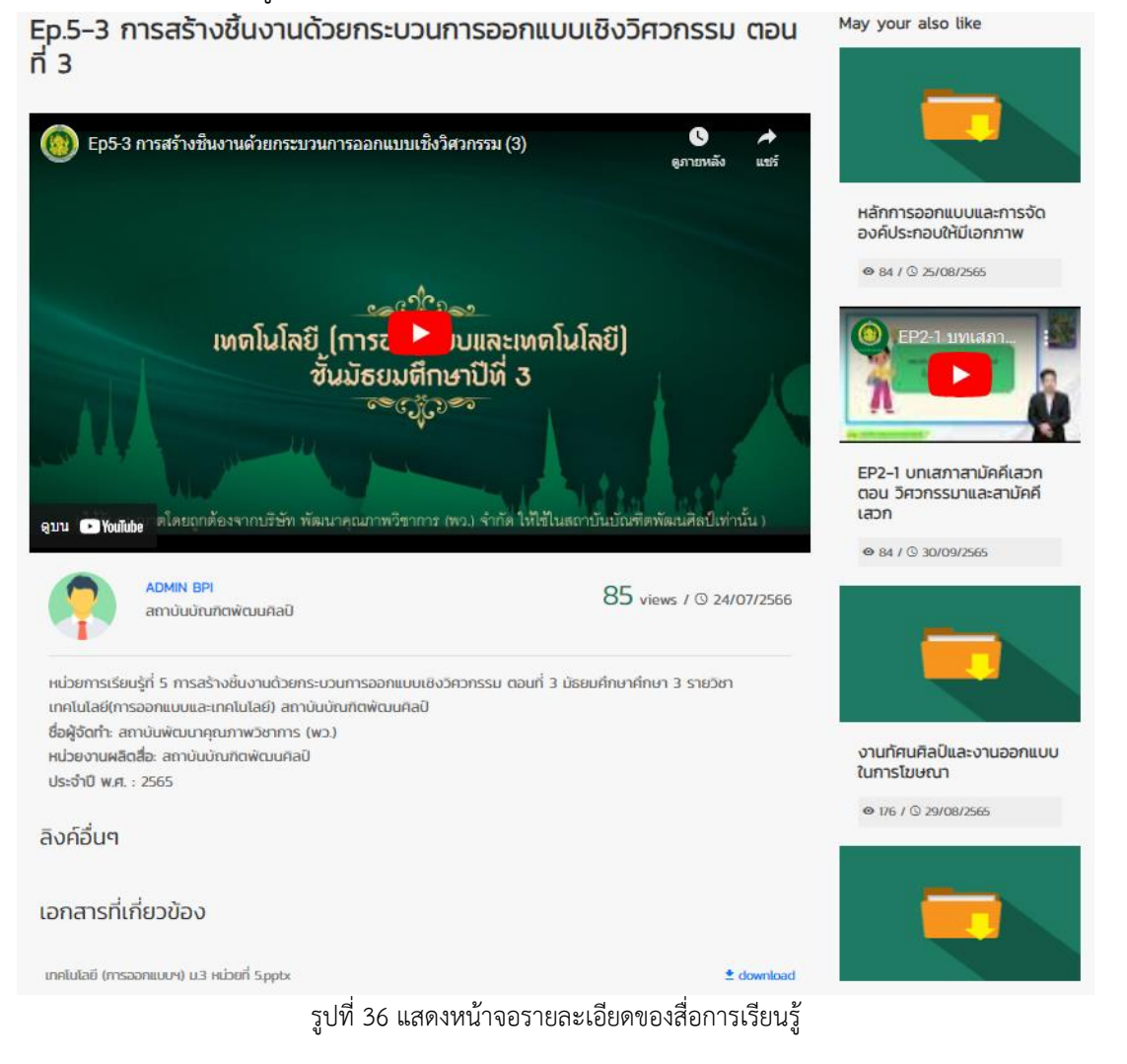

**สงวนลิขสิทธิ์ © สถาบันบัณฑิตพัฒนศิลป์**

4. การจัดการองค์ความรู้ (Knowledge) จะแสดงข้อมูลองค์ความรู้ที่มีการเผยแพร่บนเว็บไซต์ สามารถ คลิกที่ **ดูทั้งหมด** เพื่อแสดงรายการทั้งหมดของการจัดการองค์ความรู้

![](_page_38_Figure_2.jpeg)

รูปที่ 37 แสดงหน้าจอประเภทสื่อของระบบเว็บไซต์ระบบสื่อสาระองค์ความรู้สถาบันบัณฑิตพัฒนศิลป์

![](_page_38_Picture_62.jpeg)

รูปที่ 38 แสดงหน้าจอการจัดการองค์ความรู้

การจัดการองค์ความรู้ (KM)

- สามารถค้นหาการจัดการองค์ความรู้ (Knowledge) โดยคลิกที่ **ค้นหา** ระบบจะแสดงหน้าจอค้นหา ข้อมูล สามารถระบุเงื่อนไขในการค้นหา

![](_page_39_Picture_59.jpeg)

รูปที่ 39 แสดงหน้าจอการค้นหาข้อมูลงานวิจัย

- เลือกหัวข้อการจัดการองค์ความรู้ที่ต้องการแสดงรายละเอียด คลิกที่ปุ่ม **เอกสาร** ดังรูป

![](_page_39_Picture_60.jpeg)

รูปที่ 40 แสดงหน้าจอการจัดการองค์ความรู้

#### **สงวนลิขสิทธิ์ © สถาบันบัณฑิตพัฒนศิลป์**

5. งานวิจัย (Research) จะแสดงข้อมูลงานวิจัยที่มีการเผยแพร่บนเว็บไซต์ สามารถคลิกที่ **ดูทั้งหมด** เพื่อแสดงรายการทั้งหมดของงานวิจัย

![](_page_40_Figure_2.jpeg)

รูปที่ 41 แสดงหน้าจอประเภทสื่อของระบบเว็บไซต์ระบบสื่อสาระองค์ความรู้สถาบันบัณฑิตพัฒนศิลป์

![](_page_40_Picture_61.jpeg)

รูปที่ 42 แสดงหน้าจองานวิจัย

- สามารถค้นหางานวิจัย (Research) โดยคลิกที่ **ค้นหา** ระบบจะแสดงหน้าจอค้นหาข้อมูล สามารถระบุ

#### เงื่อนไขในการค้นหา

![](_page_41_Picture_58.jpeg)

รูปที่ 43 แสดงหน้าจอการค้นหาข้อมูลงานวิจัย

#### - เลือกหัวข้อการจัดการองค์ความรู้ที่ต้องการแสดงรายละเอียด คลิกที่ปุ่ม **เอกสาร** ดังรูป

![](_page_41_Picture_59.jpeg)

รูปที่ 44 แสดงหน้าจองานวิจัยในระบบเว็บไซต์ระบบสื่อสาระองค์ความรู้

6. ผลงานสร้างสรรค์ (Creative Arts) จะแสดงข้อมูลผลงานสร้างสรรค์ที่มีการเผยแพร่บนเว็บไซต์ สามารถคลิกที่ **ดูทั้งหมด** เพื่อแสดงรายการทั้งหมดของผลงานสร้างสรรค์

![](_page_42_Figure_2.jpeg)

รูปที่ 45 แสดงหน้าจอประเภทสื่อของระบบเว็บไซต์ระบบสื่อสาระองค์ความรู้สถาบันบัณฑิตพัฒนศิลป์

![](_page_42_Picture_4.jpeg)

รูปที่ 46 แสดงหน้าจอผลงานสร้างสรรค์

- สามารถค้นหาผลงานสร้างสรรค์ (Creative Arts) โดยคลิกที่ **ค้นหา** ระบบจะแสดงหน้าจอค้นหาข้อมูล สามารถระบุเงื่อนไขในการค้นหา

![](_page_43_Picture_93.jpeg)

รูปที่ 47 แสดงหน้าจอการค้นหาข้อมูลผลงานสร้างสรรค์

- คลิกที่หัวข้อผลงานสร้างสรรค์ (Creative Arts) ที่ต้องการแสดงรายละเอียด

![](_page_43_Picture_5.jpeg)

รูปที่ 48 แสดงหน้าจอผลงานสร้างสรรค์

- แสดงรายละเอียดของผลงานสร้างสรรค์คลิปวิดีโอ เอกสารที่เกี่ยวข้อง ข่าวล่าสุด และด้านขวาจะแสดง ข่าวที่มีค าค้นใกล้เคียงกับข่าวที่เปิดดู

![](_page_44_Picture_2.jpeg)

7. วิทยานิพนธ์ (Thesis) จะแสดงข้อมูลวิทยานิพนธ์ที่มีการเผยแพร่บนเว็บไซต์ สามารถคลิกที่ **ดูทั้งหมด** เพื่อแสดงรายการทั้งหมดของวิทยานิพนธ์

![](_page_45_Figure_2.jpeg)

รูปที่ 50 แสดงหน้าจอประเภทสื่อของระบบเว็บไซต์ระบบสื่อสาระองค์ความรู้สถาบันบัณฑิตพัฒนศิลป์

![](_page_45_Picture_59.jpeg)

รูปที่ 51 แสดงหน้าจอวิทยานิพนธ์

- สามารถค้นหาวิทยานิพนธ์ (Thesis) โดยคลิกที่ **ค้นหา** ระบบจะแสดงหน้าจอค้นหาข้อมูล สามารถระบุ เงื่อนไขในการค้นหา

![](_page_46_Picture_59.jpeg)

รูปที่ 52 แสดงหน้าจอการค้นหาข้อมูลวิทยานิพนธ์

- เลือกหัวข้อวิทยานิพนธ์ที่ต้องการแสดงรายละเอียด คลิกที่ปุ่ม **เอกสาร** ดังรูป

#### วิทยานิพนธ์

![](_page_46_Picture_60.jpeg)

รูปที่ 53 แสดงหน้าจอวิทยานิพนธ์

8. ข่าวประชาสัมพันธ์ (News) จะแสดงข้อมูลข่าวประชาสัมพันธ์ล่าสุดที่เผยแพร่บนเว็บไซต์ สามารถ

เรียกดูข่าวโดยคลิกที่หัวข้อ

- หากต้องการดูข้อมูลข่าวทั้งหมด ให้คลิกปุ่ม **ดูทั้งหมด**

![](_page_47_Picture_45.jpeg)

รูปที่ 54 แสดงหน้าจอข่าวล่าสุด

- ระบบจะแสดงรายละเอียดของข่าวประชาสัมพันธ์ดังรูป

พิธีถวายสัตย์ปฏิญาณเพื่อเป็นข้าราชการที่ดีและพลังของแผ่นดิน ประจำปี 2566 เนื่องในโอกาสวันเฉลิมพระชนมพรรษาพระบาทสมเด็จ พระเจ้าอยู่หัว 28 กรกฎาคม 2566

![](_page_48_Picture_4.jpeg)

![](_page_48_Picture_5.jpeg)

1 views © 27/07/2566

วันอังคารที่ 25 กรกฎาคม 2566 เวลา 13.00 น. สถาบันบัณฑิตพัฒนศิลป์ นำโดย รศ.วรินทร์พร กับเกตุ รองอธิการบดี ลถาบันบัณฑิตพัฒนศิลป์ พร้อมด้วยผู้บริหาร ข้าราชการ และพนักงานราชการ ของสถาบันบัณฑิตพัฒนศิลป์ เข้าร่วมพิธีถวาย สัตย์ปฏิญาณเพื่อเป็นข้าราชการที่ดีและพลังของแผ่นดิน ประจำปี 2566 เนื่องในโอกาสวันเฉลิมพระชนมพรรษาพระบาทสมเด็จ พระเจ้าอยู่หัว 28 กรกฎาคม 2566 โดย นายอิทธิพล คุณปล้ม รัฐมนตรีว่าการกระทรวงวัฒนธรรม เป็นประธานในพิธี ณ ห้อง Gallery 5 อาคารหอศิลปิแห่งชาติ กระทรวงวัฒนธรรม

#### ้เอกสารที่เกี่ยวข้อง

#### ข่าวล่าสุด

![](_page_48_Picture_11.jpeg)

รูปที่ 55 แสดงหน้าจอรายละเอียดข่าวประชาสัมพันธ์